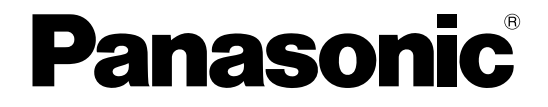

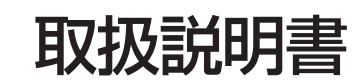

光学式タッチパネル

# 品番 TY-TP65P8-S (65V型用)

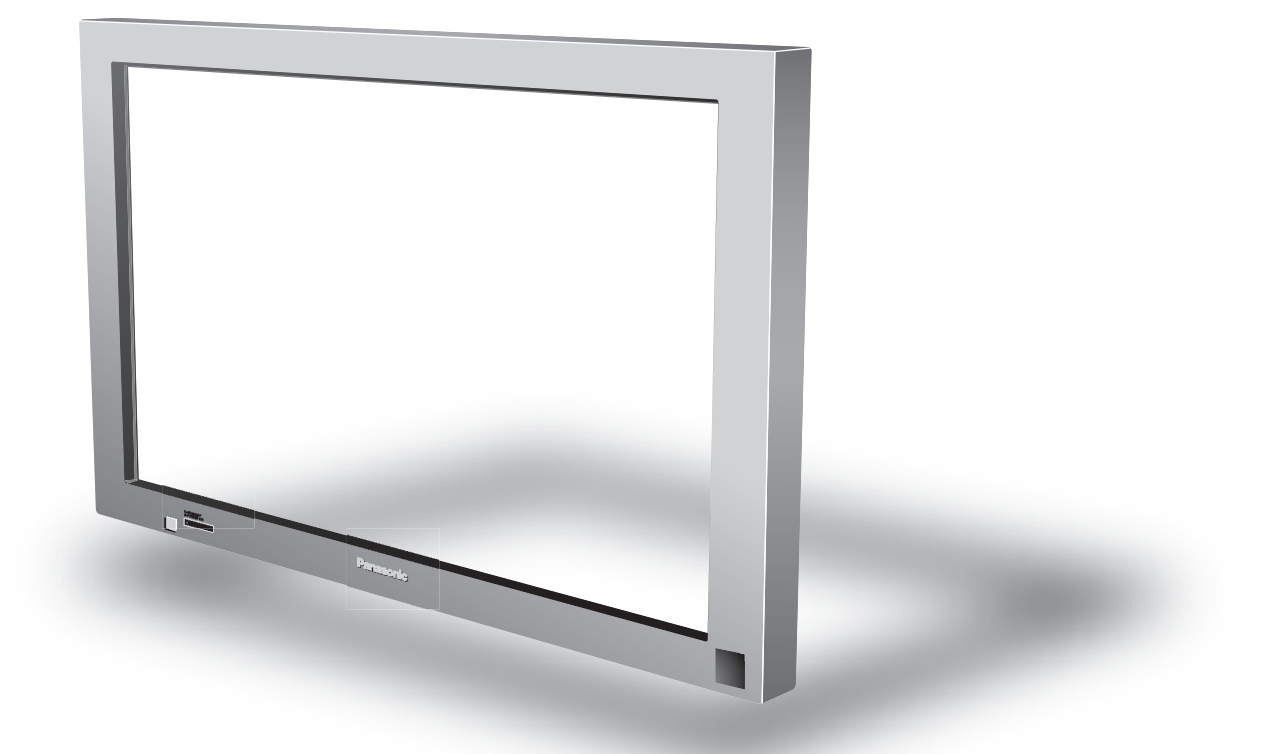

このたびは、パナソニック光学式タッチパネルをお買い上げいただき、まことにありがとう ございました。

● この取扱説明書をよくお読みのうえ、正しくお使いください。 特に「安全上のご注意」(4~5ページ)は、ご使用前に必ずお読みいただき、安全にお使いください。 お読みになったあとは、保証書と一緒に大切に保管し、必要な時にお読みください。 保証書は、「お買い上げ日・販売店名」などの記入を必ず確かめ、販売店からお受け取りください。 ● 製造番号は、安全確保上重要なものです。

お買い上げの際は、製品本体と保証書の製造番号をお確かめください。

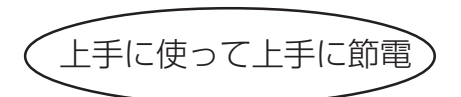

保証書別添付

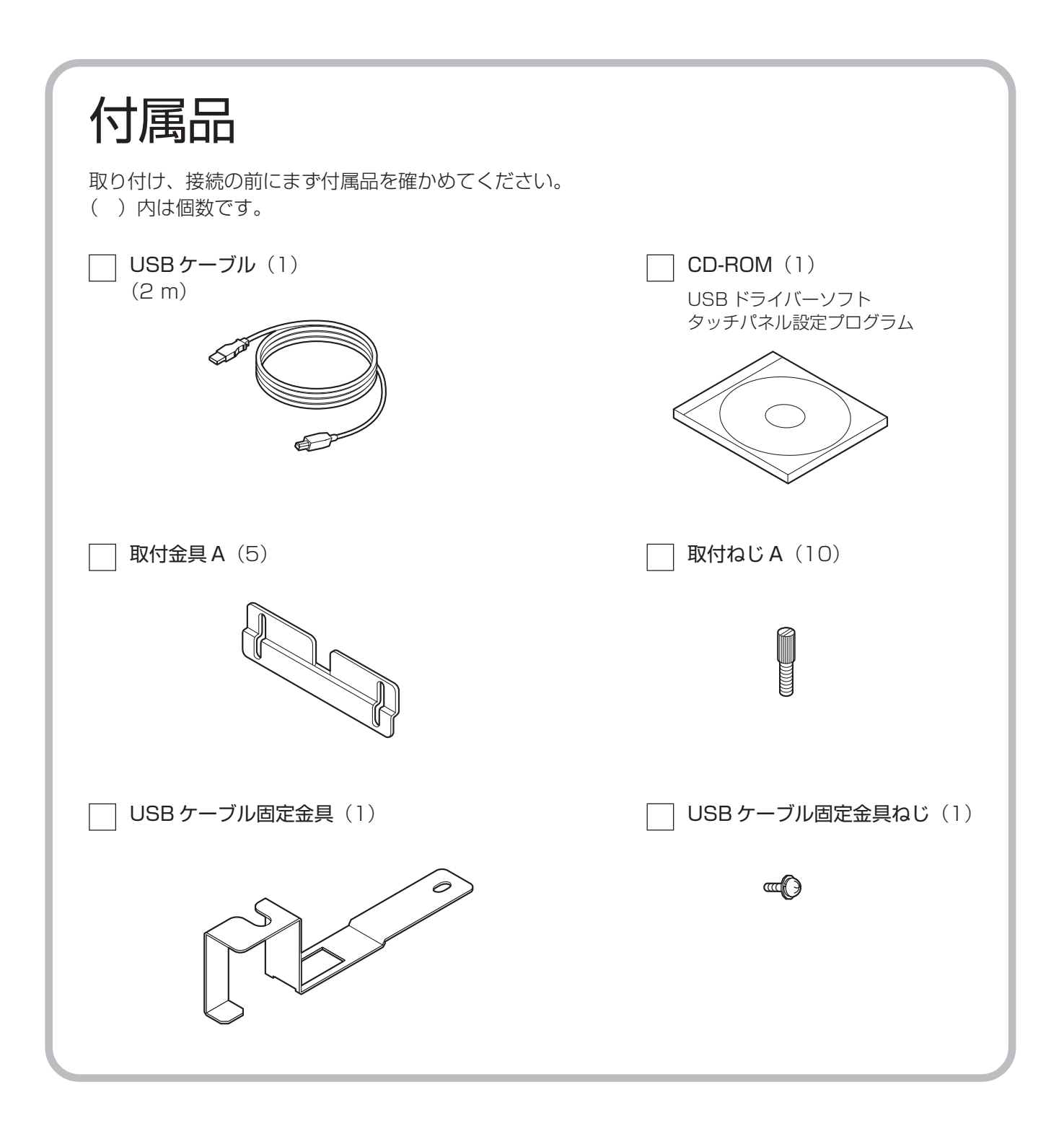

### ■オプション(別売品)の紹介 (2005年3月現在) タッチペン(品番:TY-TPEN6) お求めの販売店にご相談ください。

● Windows は米国 Microsoft Corporation の米国およびその他の国における登録商標です。 (Windows の正式名称は、Microsoft® Windows® Operating System です) ● その他、本書に記載されている社名および商品名は、各社の商標、登録商標および商品です。

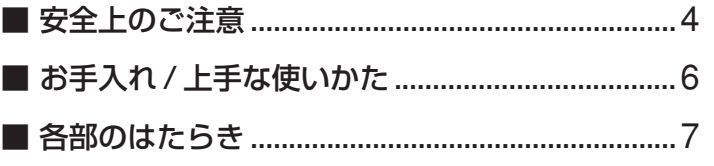

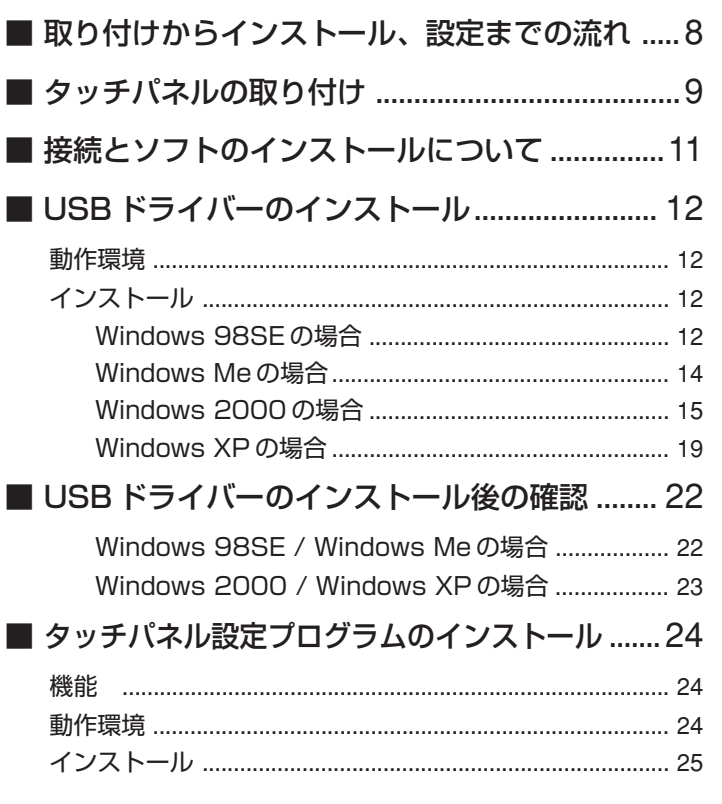

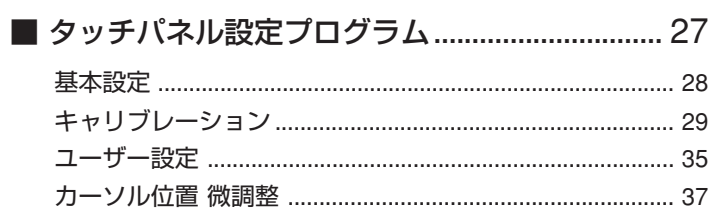

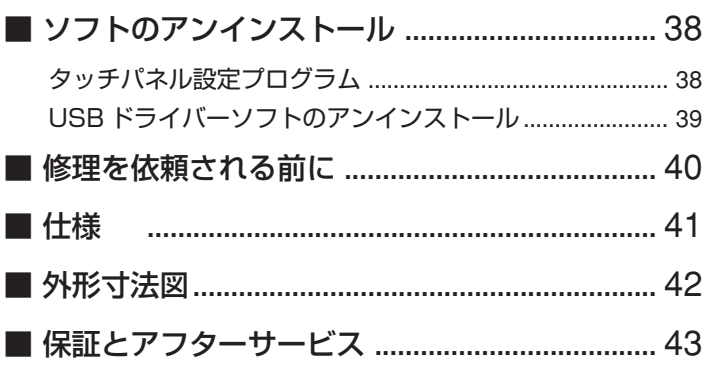

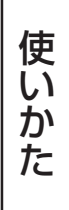

| ご確認ください

使う前の準備

必要なとき

お使いになる人や他の人への危害、物的損害を未然に防止するため、必ずお守りいただきたいことを、次のよう に説明しています。

■ 表示内容を無視して誤った使い方をしたときに生じる危害や物的損害の程度を、次の表示で区分し、説明して います。

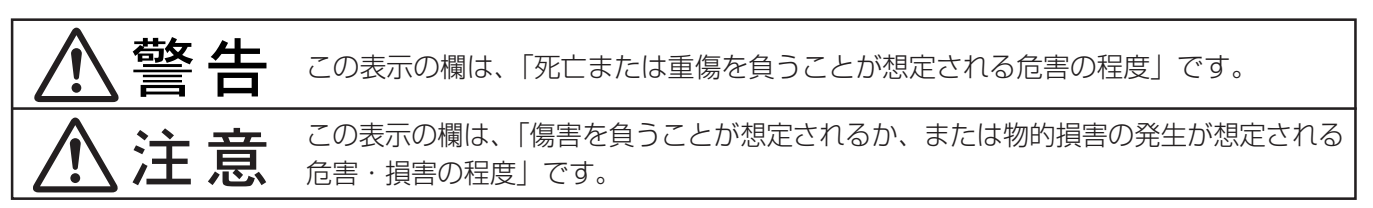

#### ■ お守りいただく内容の種類を、次の絵表示で区分し、説明しています。(下記は絵表示の一例です)

このような絵表示は、してはいけない「禁止」内容です。 この絵表示は、必ず実行していただきたい「指示」内容です。

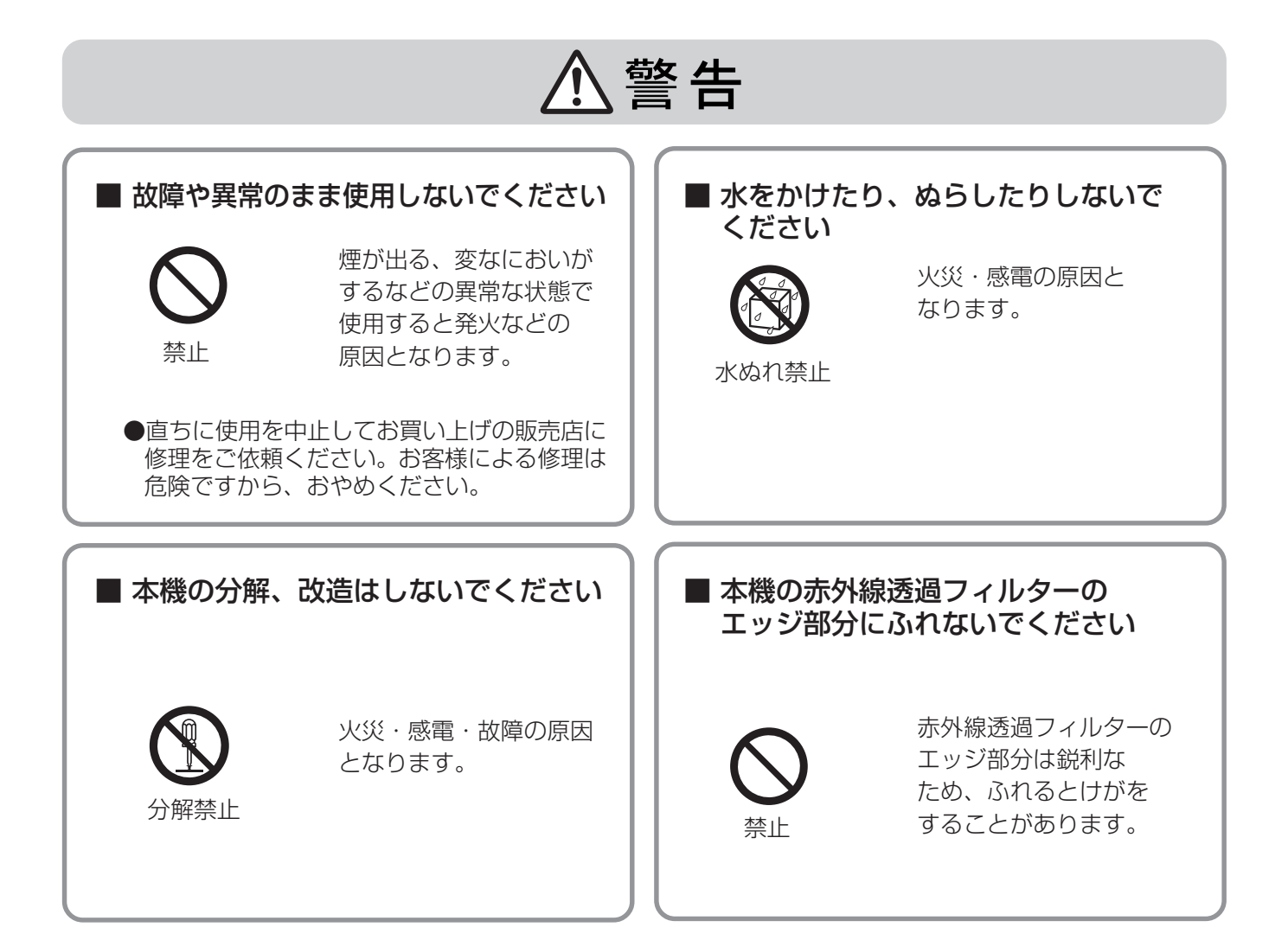

# 安全上のご注意

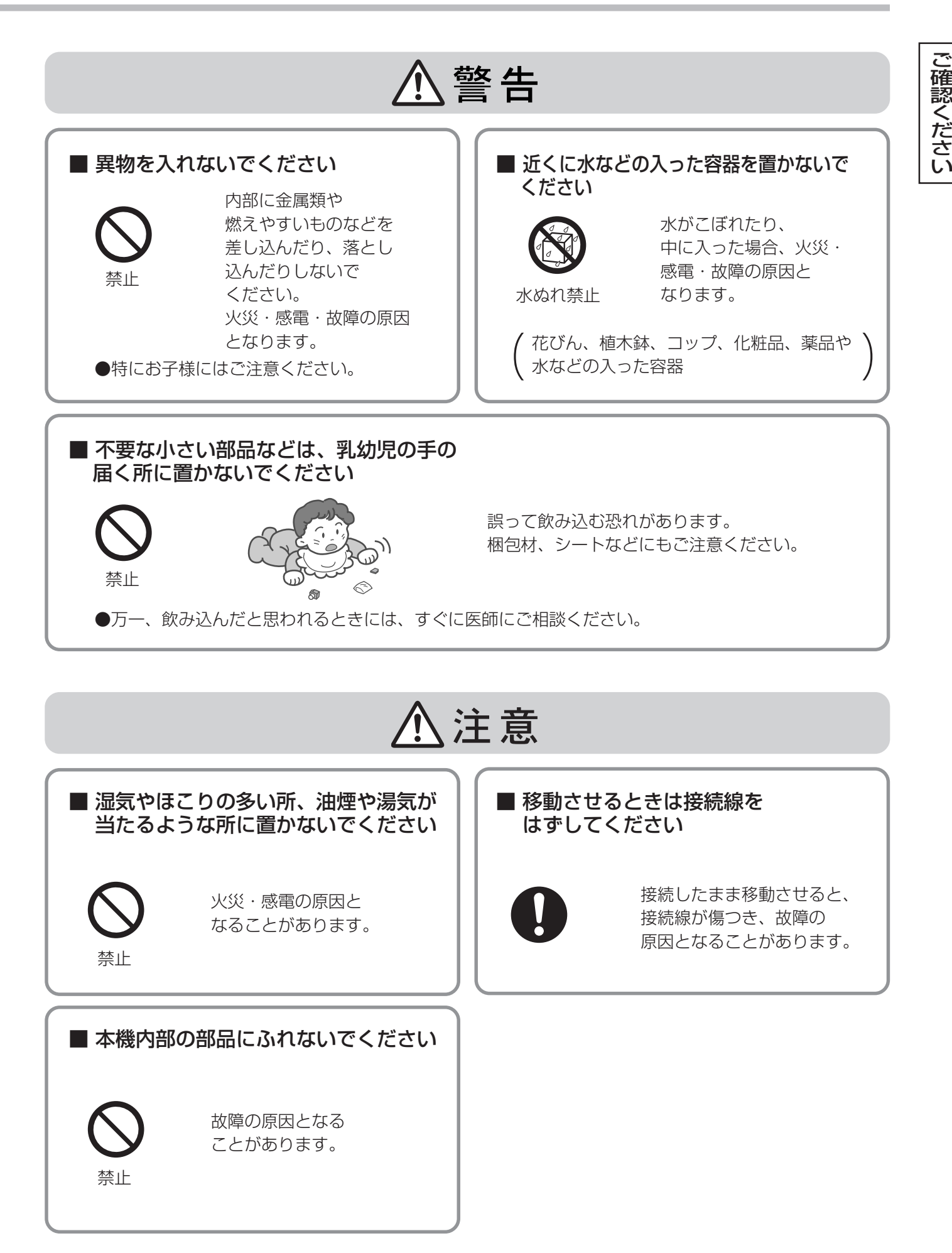

## ■設置されるとき

タッチパネルは下記の様な場所をさけて設置してください。

- ●直射日光のあたる所や強力な光源に近い所 本機は赤外線を使った光学式タッチパネルですので影響を受け誤動作の原因となります。
- ●ほこりや湿気の多い所
- ●衝撃や振動の加わる所
- ●薬品や蒸気が発散している所や薬品に触れる所
- ●電気的ノイズ発生源(発電機、エアコンなど)に近い所

## ■使用するとき

●パソコンの電源を入れてから OS が立ち上がるまで画面上の赤外線透過部に触れないでください。 素子不良として検出され、正常に動作しなくなります。その場合はパソコンを再起動してください。 また、USB ケーブルの抜き差しの場合も同様に、赤外線透過部に触れないでください。 ●赤外線を使用した他の機器をご使用の場合は、誤動作しないよう離した所でご使用ください。

### ■移動するとき

●移動のときは衝撃を与えないでください。故障の原因になることがあります。

●移動のときはプラズマディスプレイ本体のキャリングハンドルを持って行ってください。 本機を持って移動させると故障の原因となることがあります。

## ■お手入れについて

必ず USB ケーブルを外してから行ってください。

●本機表面の汚れは柔らかい布で軽くふき取ってください。

ひどい汚れは、水でうすめた中性洗剤にひたした布を、かたく絞ってふき取り、乾いた布で軽くふいて ください。水滴が内部に入ると、故障の原因になる場合があります。

プラズマディスプレイの画面も同様です。また画面を強くこすらないでください。

#### ●赤外光透過部の汚れは柔らかい布でふき取ってください。

1日1回は、赤外光透過部の汚れを柔らかい布でふき取ってください。 赤外光透過部の汚れが原因で不具合が発生した場合は、軽くふき取るだけで機能は回復します。 ひどい汚れは、水でうすめた中性洗剤にひたした布を、かたく絞ってふき取り、乾いた布で仕上げてく ださい。

●スプレー洗剤など直接かけない。

水滴が内部に入ると、故障の原因になる場合があります。

- ●殺虫剤、ベンジン、シンナーなど揮発性のものをかけない。
- パネルが変質したり塗装がはがれます。
- ●ゴムやビニール製品などを長時間接触させない。 キャビネットが変質する原因となります。 化学ぞうきんをご使用の際は、その注意書に従ってください。
- 1 年に一度は内部の掃除を販売店にご依頼ください。 内部にほこりがたまると、タッチ検出のための赤外線ビームの光量が低下して、動作不良になることが あります。1 年に一度は内部の掃除を販売店にご依頼ください。

# 各部のはたらき

# タッチパネル本体(前面)

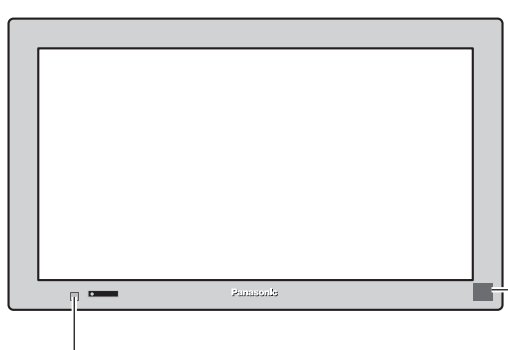

プラズマディスプレイ電源ボタン 電源を「入」、「切」する

タッチペン用受光部 タッチペン(オプション)からの信号を受 信するためのものです。 この部分が隠れると、タッチペンからの 信号が正しく受信できなくなります。 また突起しているのでぶつけないように 注意してください。

タッチパネル本体(後面)

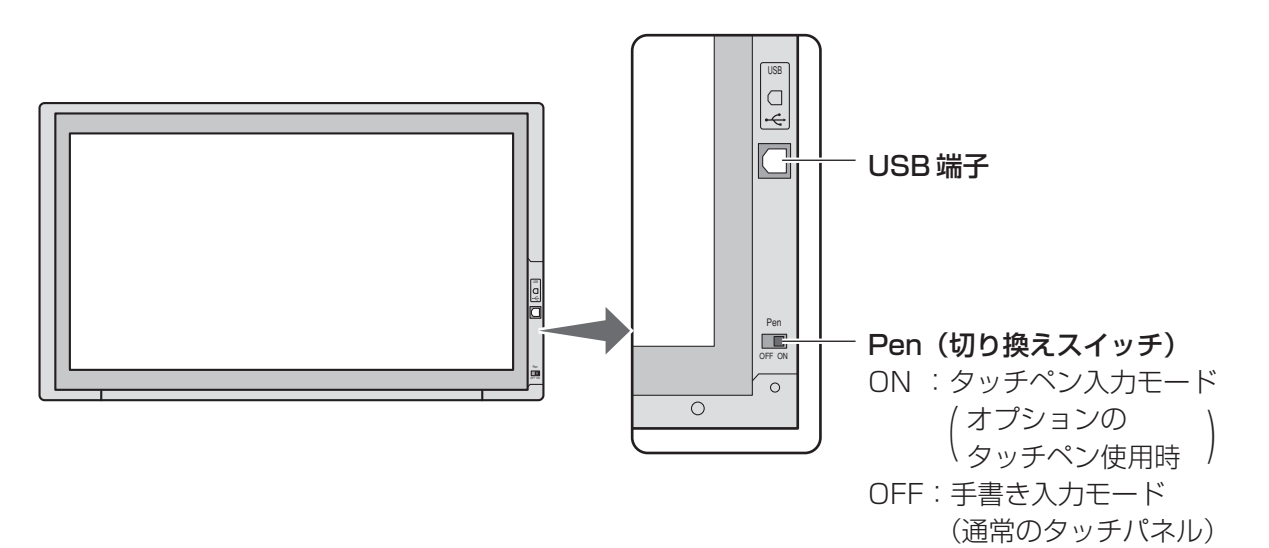

# 取り付けからインストール、設定までの流れ

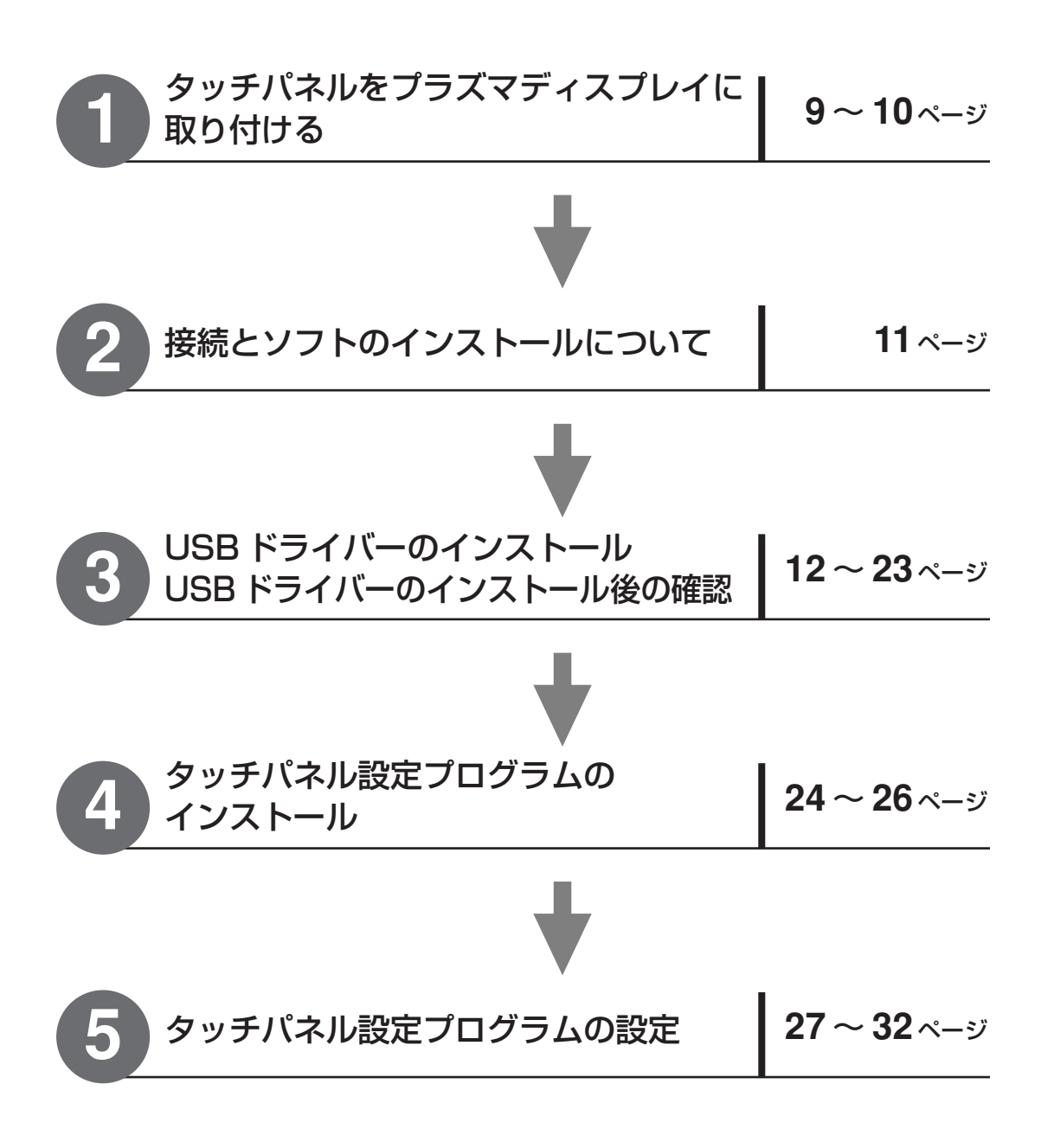

# タッチパネルの取り付け

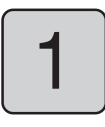

## 取付金具 A をタッチパネルに取り付ける

1 取付金具 A のクッションが付いてる面をタッチパネル側に向ける。 2 取付金具 A を上にした状態にして、取付ねじ A でタッチパネル上部の左右 2ヵ所に仮止めする。

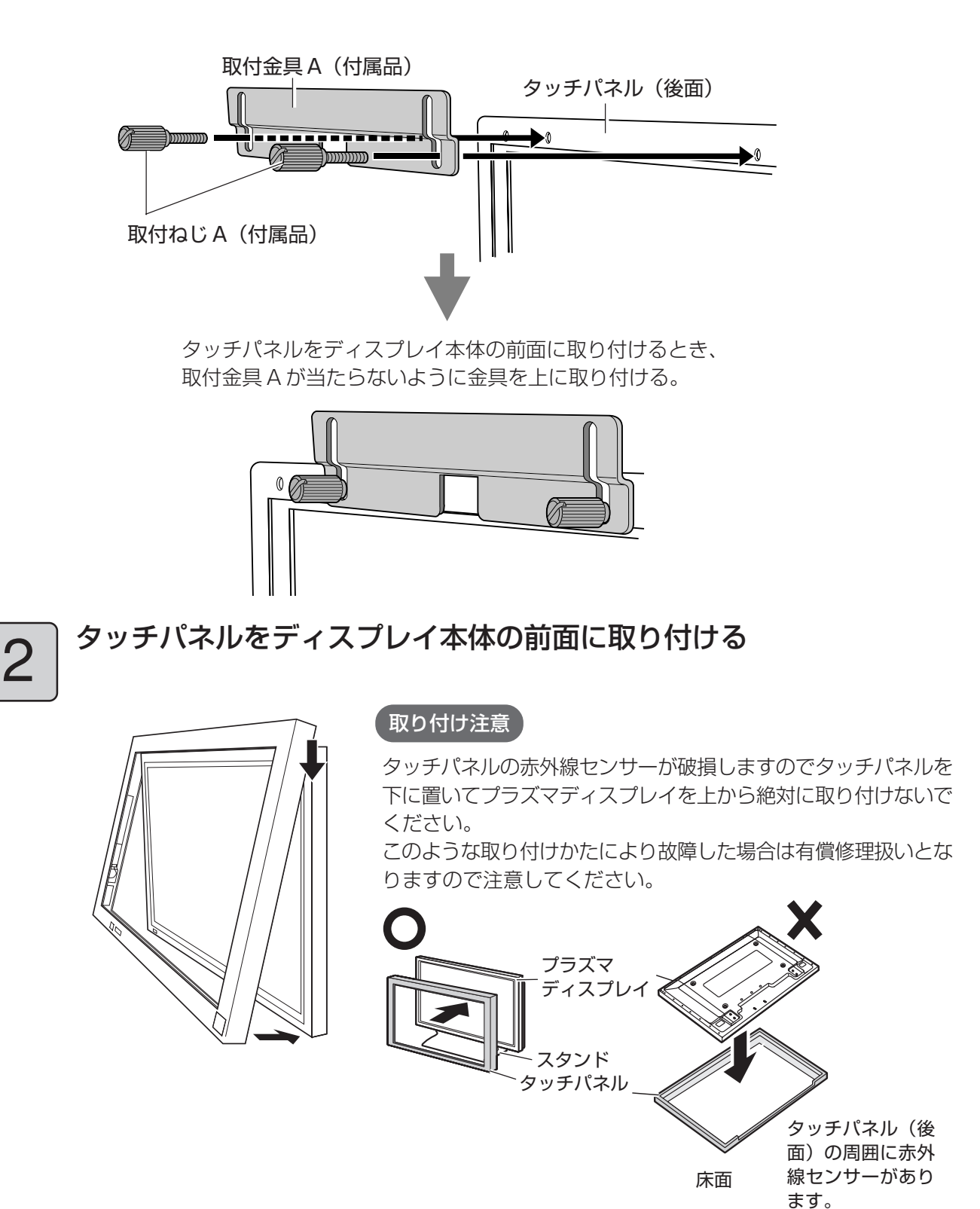

使 う 前 の 準 備

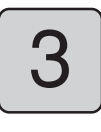

 $\fbox{3}$   $\bigcap_{\text{\tiny\rm \textsf{f}}\in\mathbb{R}^{d}}$ 仮止めした取付金具 A を下げる。 (パネル上部の左右 2ヵ所)

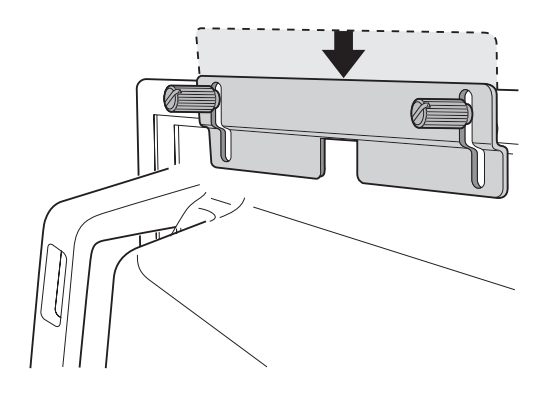

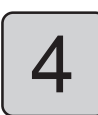

# $\overline{\mathbf{4}}$  取付金具 A を取り付ける

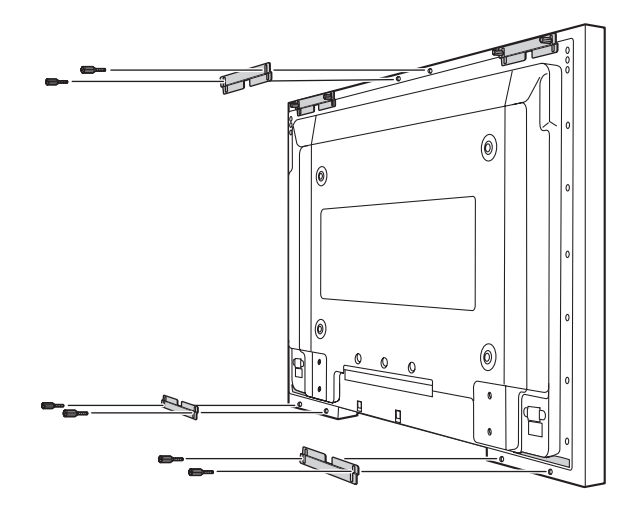

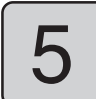

## タッチパネルを固定する

取付ねじ A を手で回して締めた後、マイナスドライバーを使ってさらに締める。 タッチパネルとディスプレイ前面に大きなすきまが生じないよう固定する。 取付金具 A を締めすぎてゆがみが生じないよう注意してください。

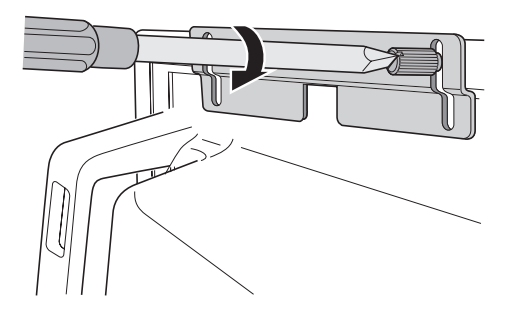

# 接続とソフトのインストールについて

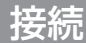

タッチパネルとパソコンを以下のように接続する。

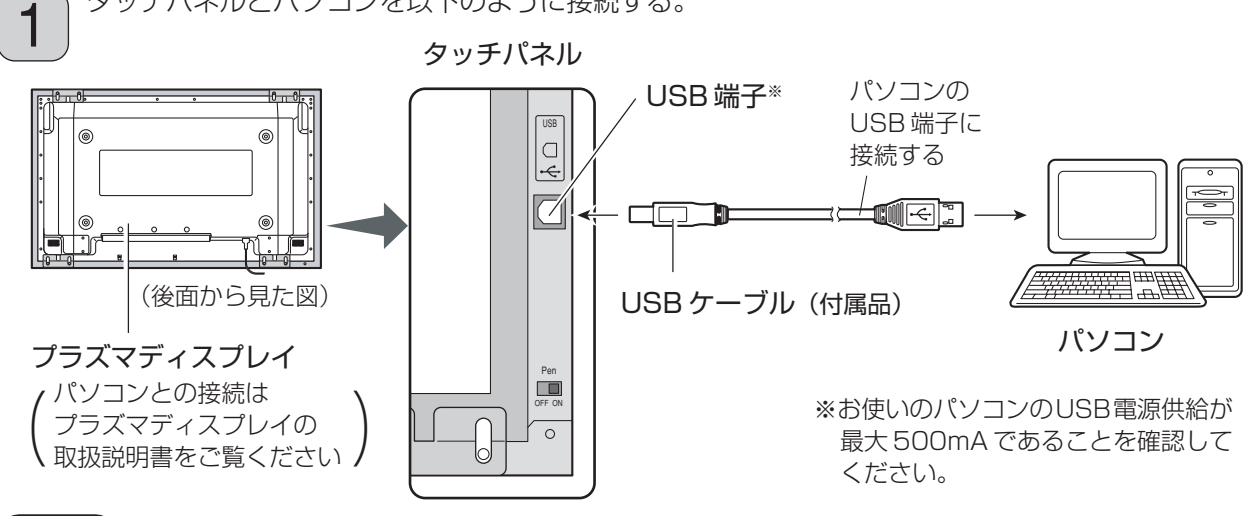

#### お願い

- タッチパネルとパソコン間を USB ケーブルで接続するときはパソコンの OS が立ち上がった後に 行ってください。
- USB ケーブルを接続する際、画面上の赤外線透過部を指などで遮っていた場合、素子不良として 検出され、そのまま使用されるとタッチの反応が鈍くなる場合があります。その場合は、USBケー ブルを一度外し、再度接続してください。この時、パソコンは起動したままで行ってください。
- USB ハブを使用して接続する場合は、USB ハブに電源を供給する必要があります。 詳しくは、お使いの USB ハブの説明書をよくお読みください。
- USB ケーブルの抜け防止に、次の手順で USB ケーブル固定金具を取り付ける。 1 固定金具をタッチパネルの裏側に 2
	- 引っかける。 2 固定金具のねじ穴をタッチパネルの 穴に合わせる。
	- 3 固定ねじで金具を固定する。

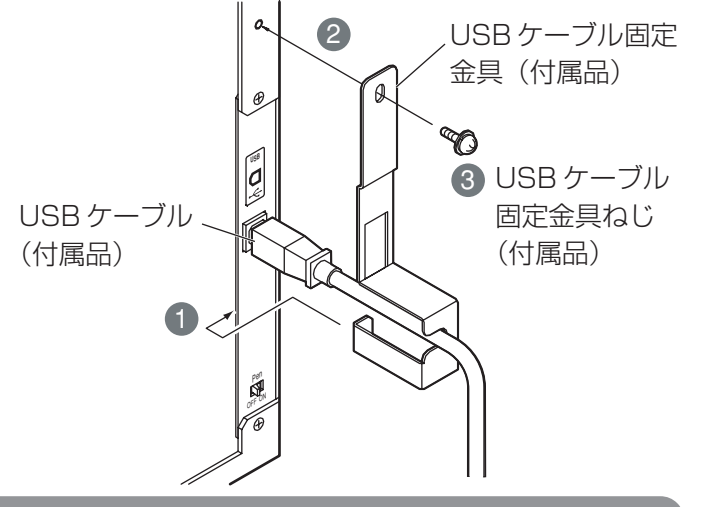

## ソフトのインストールについて

- 1 プラズマディスプレイ、パソコンの順に電源を入れる。
- 2 プラズマディスプレイの入力をパソコンに切り換える。
- 3 パソコンの OS が立ち上がったら、付属の CD-ROM を CD-ROM ドライブにセットし、タッチパネ ルとパソコンを USB ケーブルで接続する。
- 4 OS のインストーラの指示に従い、USB ドライバーソフトをインストールする。 ( 12 ~ 21 ページ)
- 5 USB ドライバーソフトのインストール後の確認をする。 ( 22 ~ 23 ページ)
- 6 タッチパネル設定プログラムをインストールする。 ( 24 ~ 26 ページ)

# USB ドライバーのインストール

## 動作環境

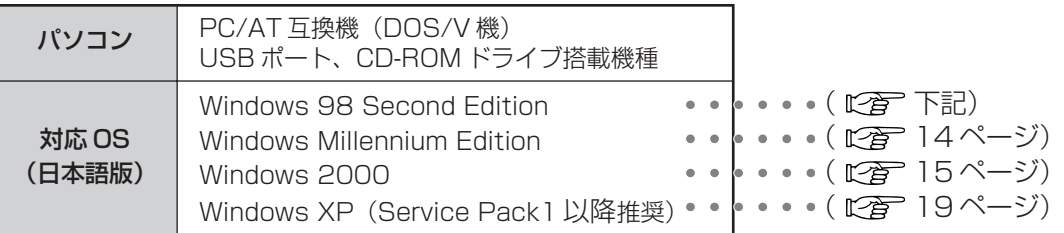

## インストール

インストールは、使用されている OS によって異なりますので、対応する OS のセットアップ手順に 従ってください。

#### お願い

● Windows 2000 および Windows XP では、Administrator(管理者)グループに所属したユー ザー名でログオンして、インストールしてください。

Windows 98SE の場合

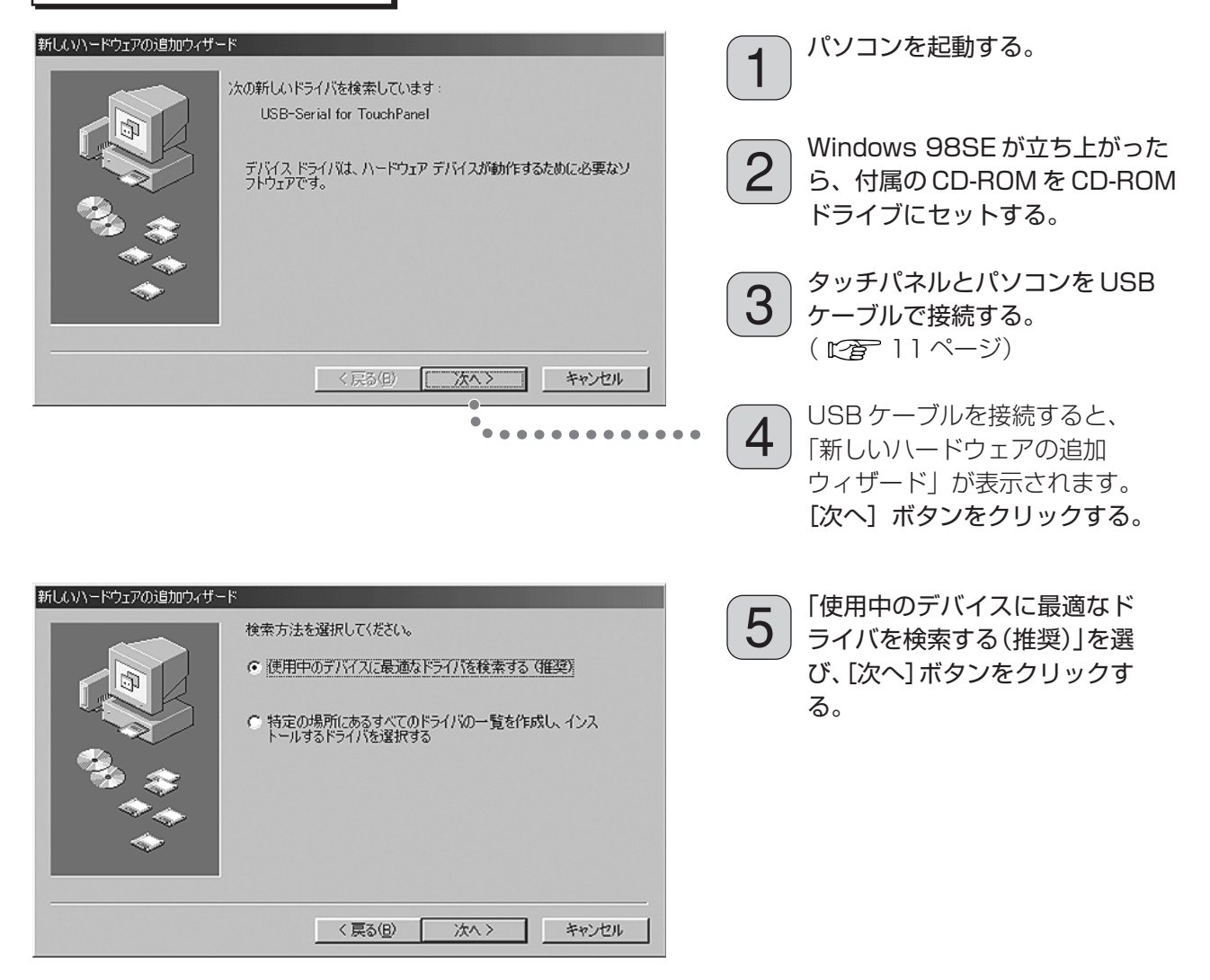

USB ドライバーのインストール

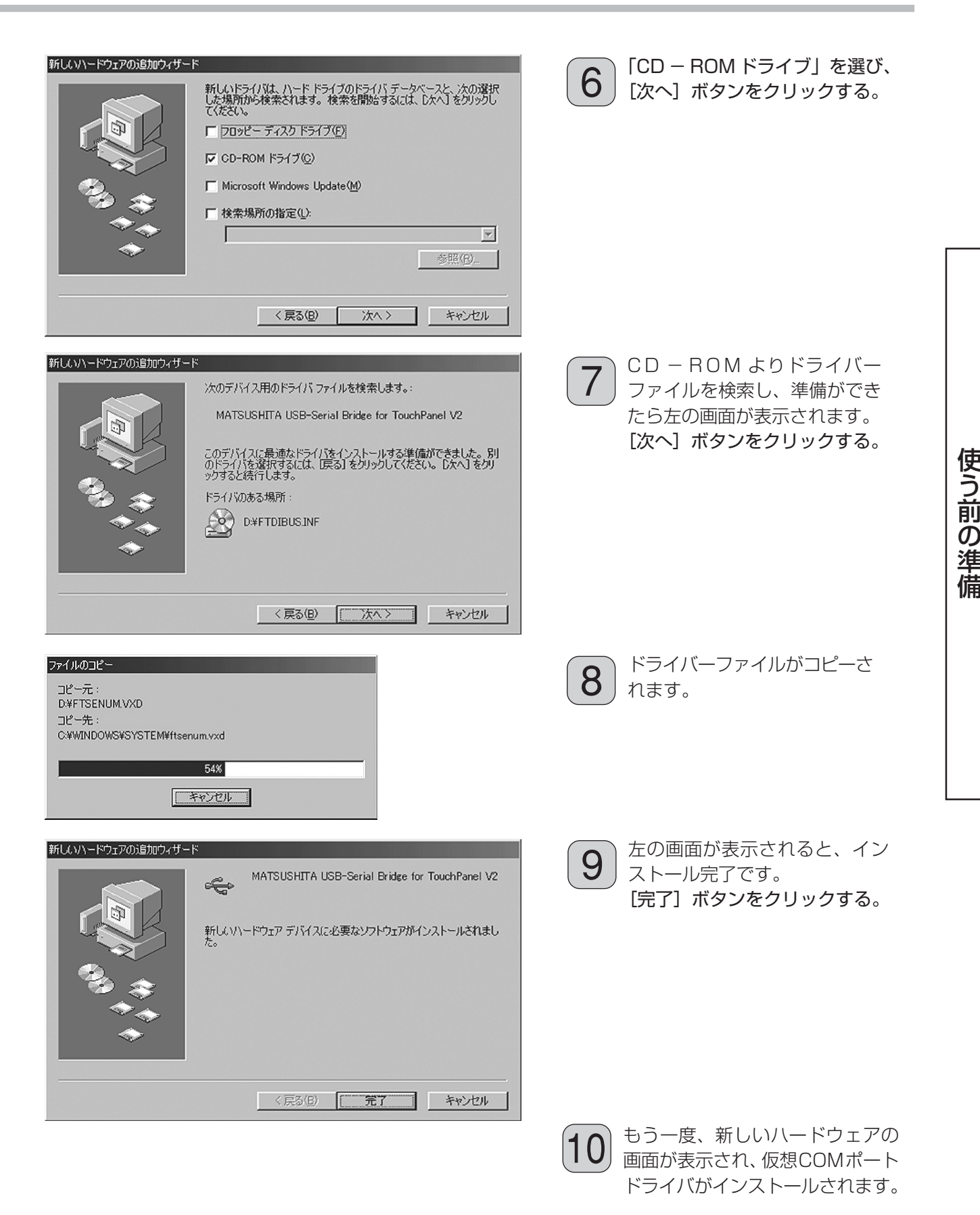

## Windows Me の場合

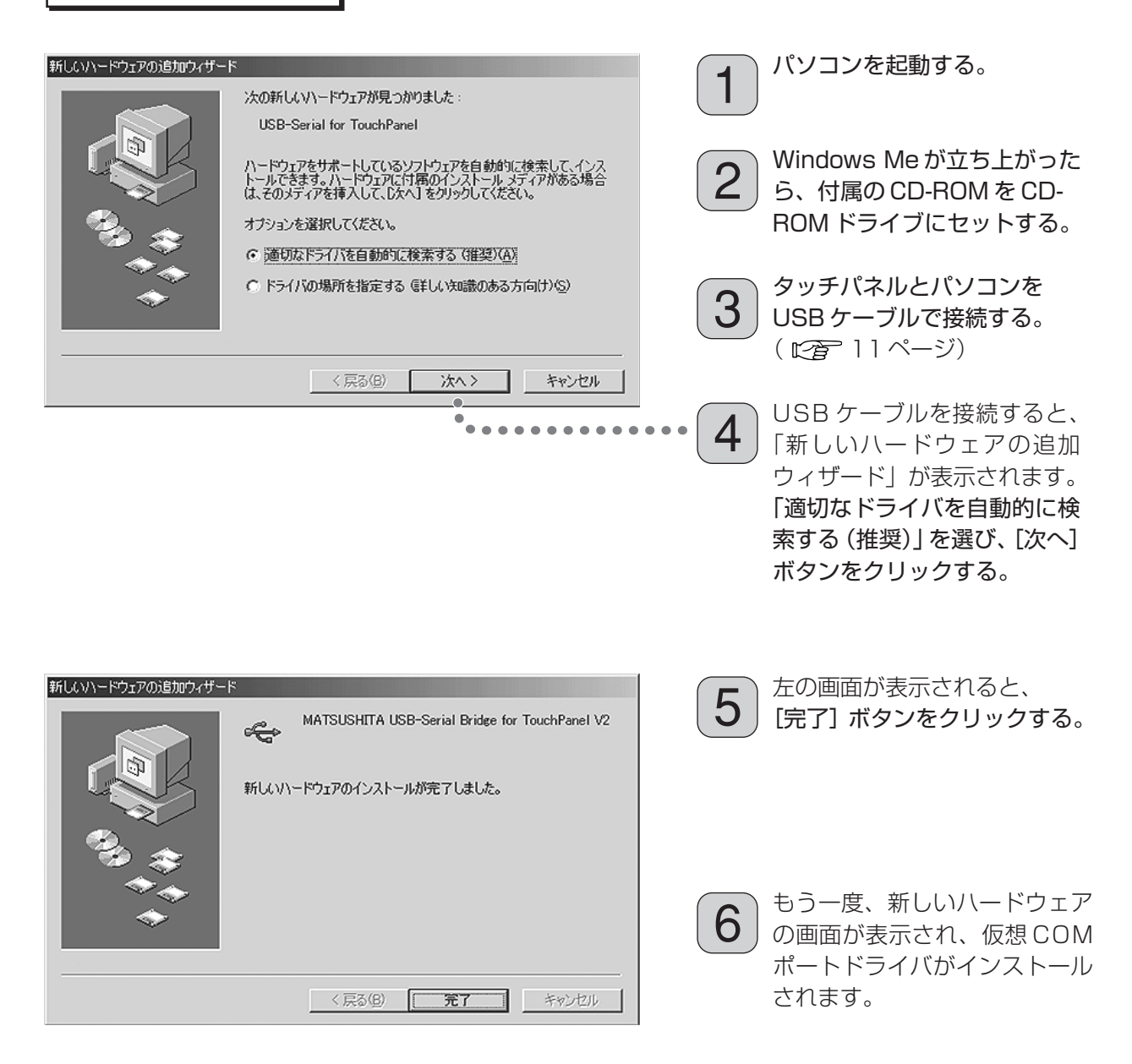

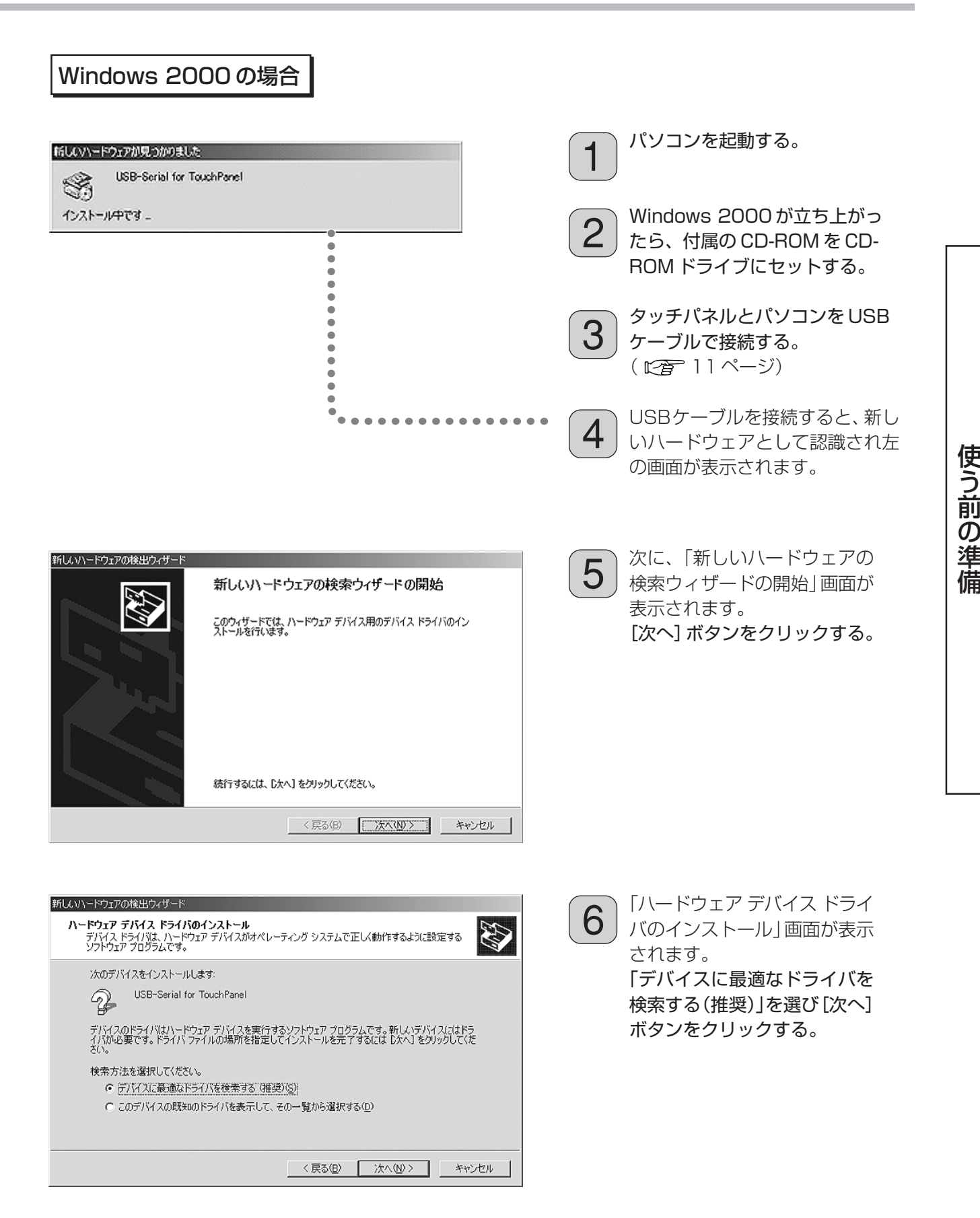

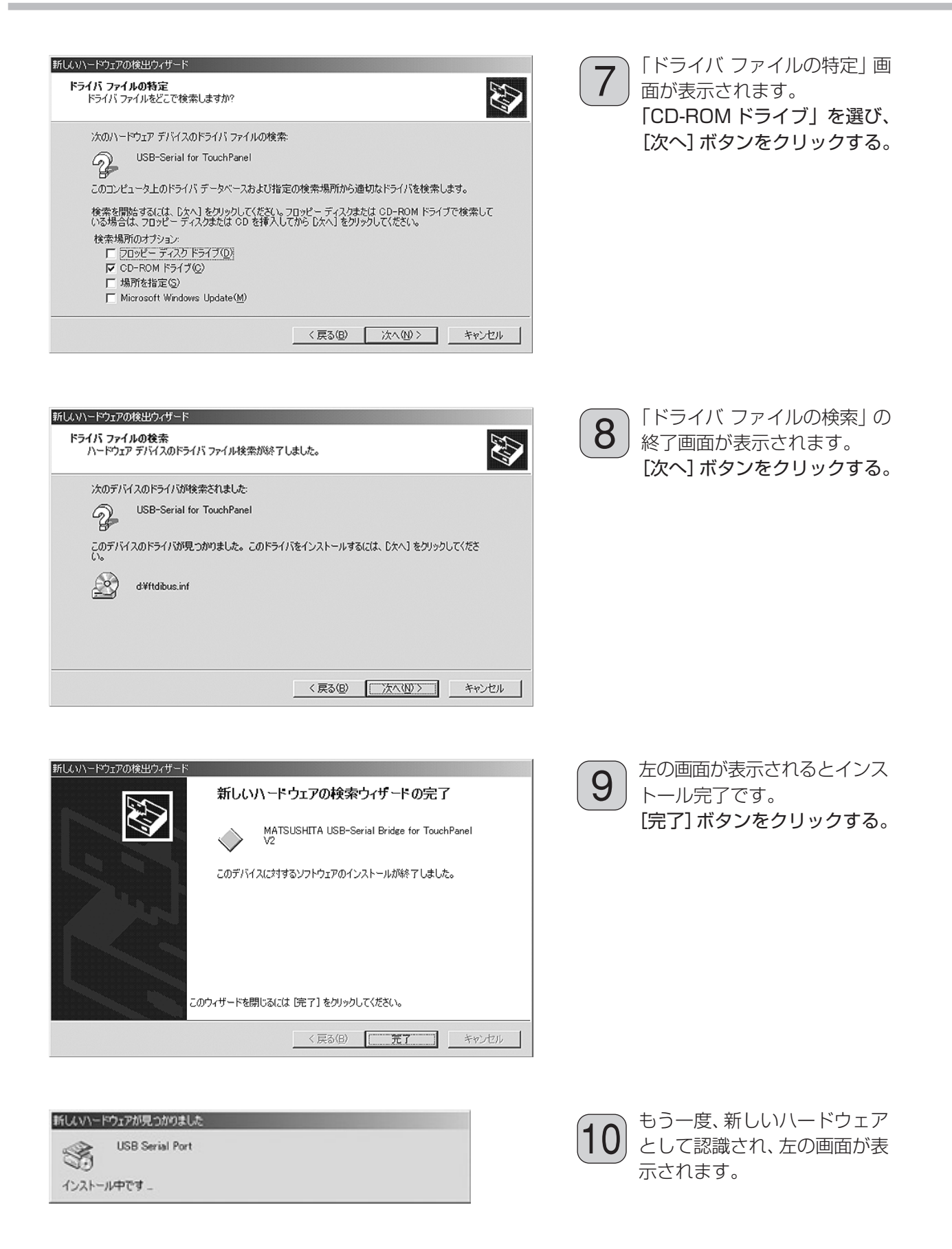

USB ドライバーのインストール

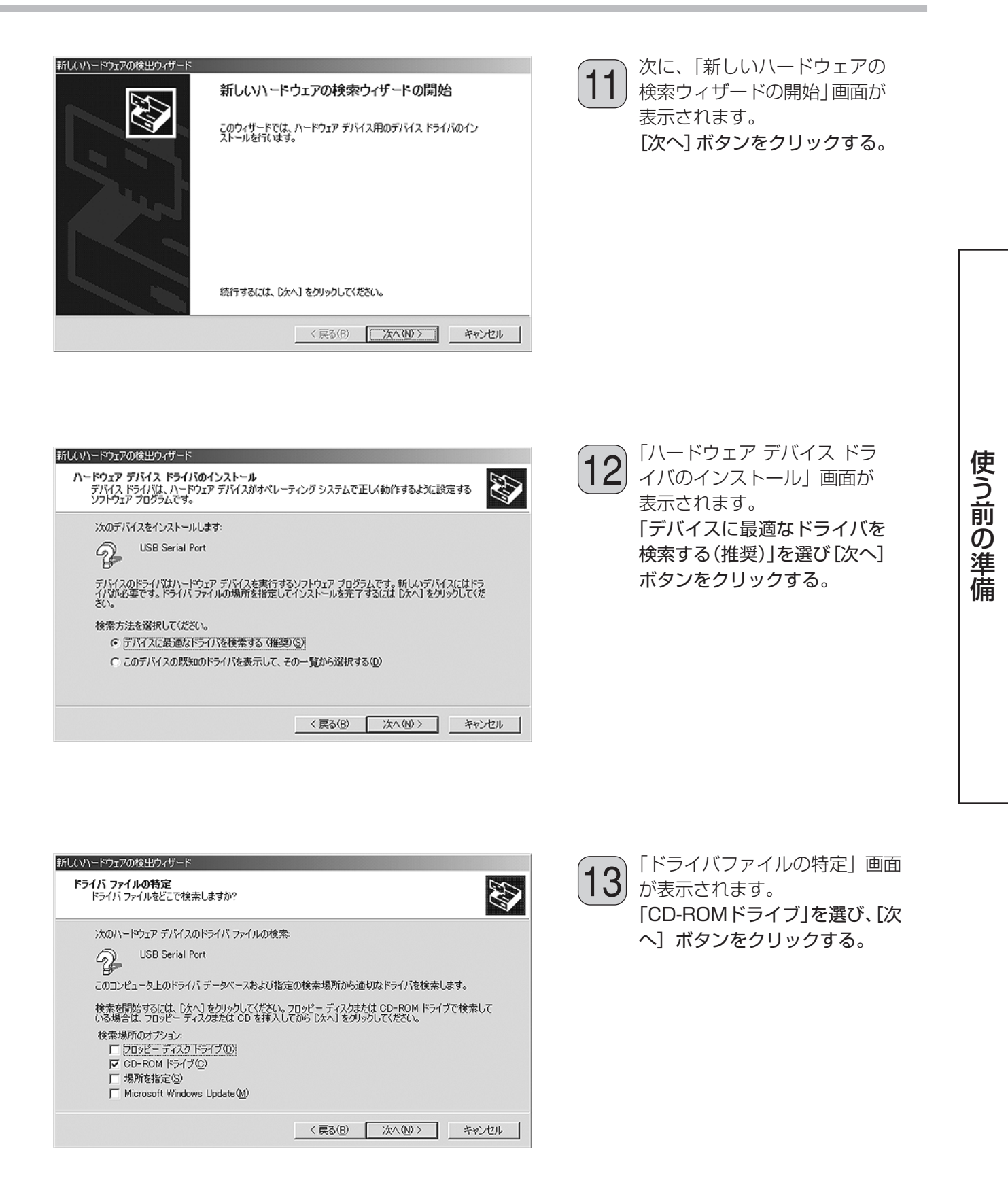

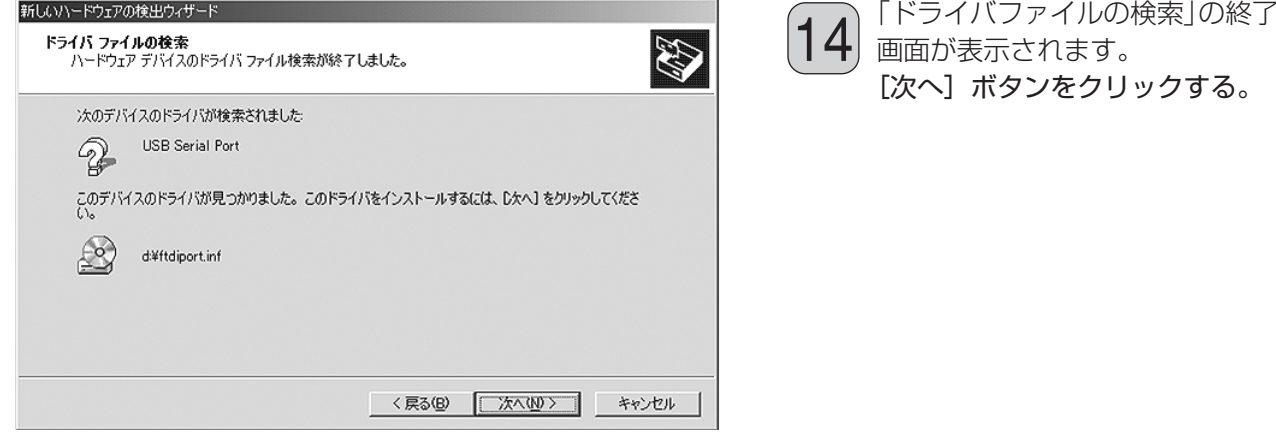

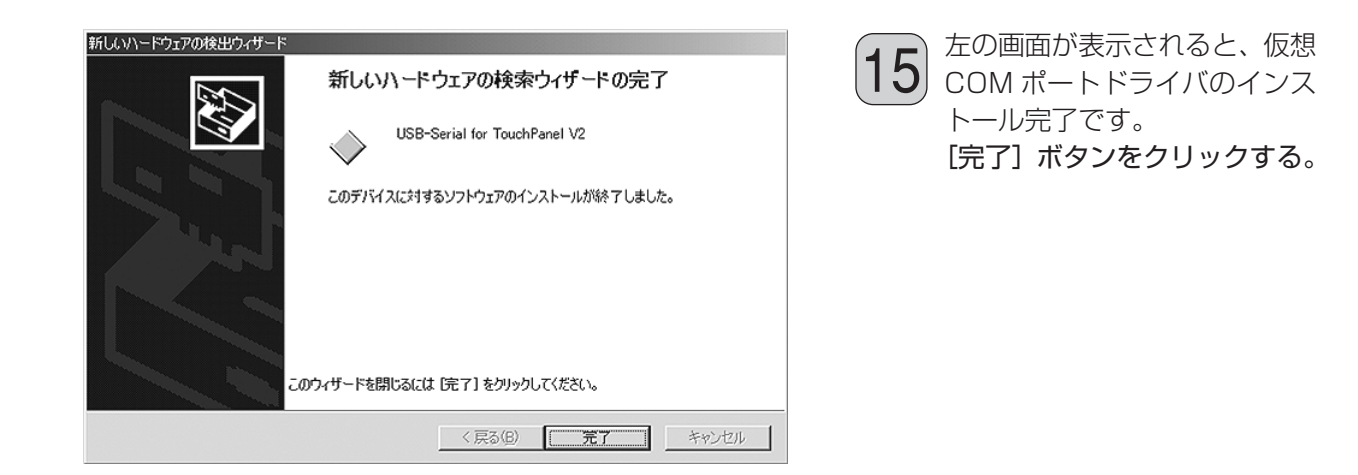

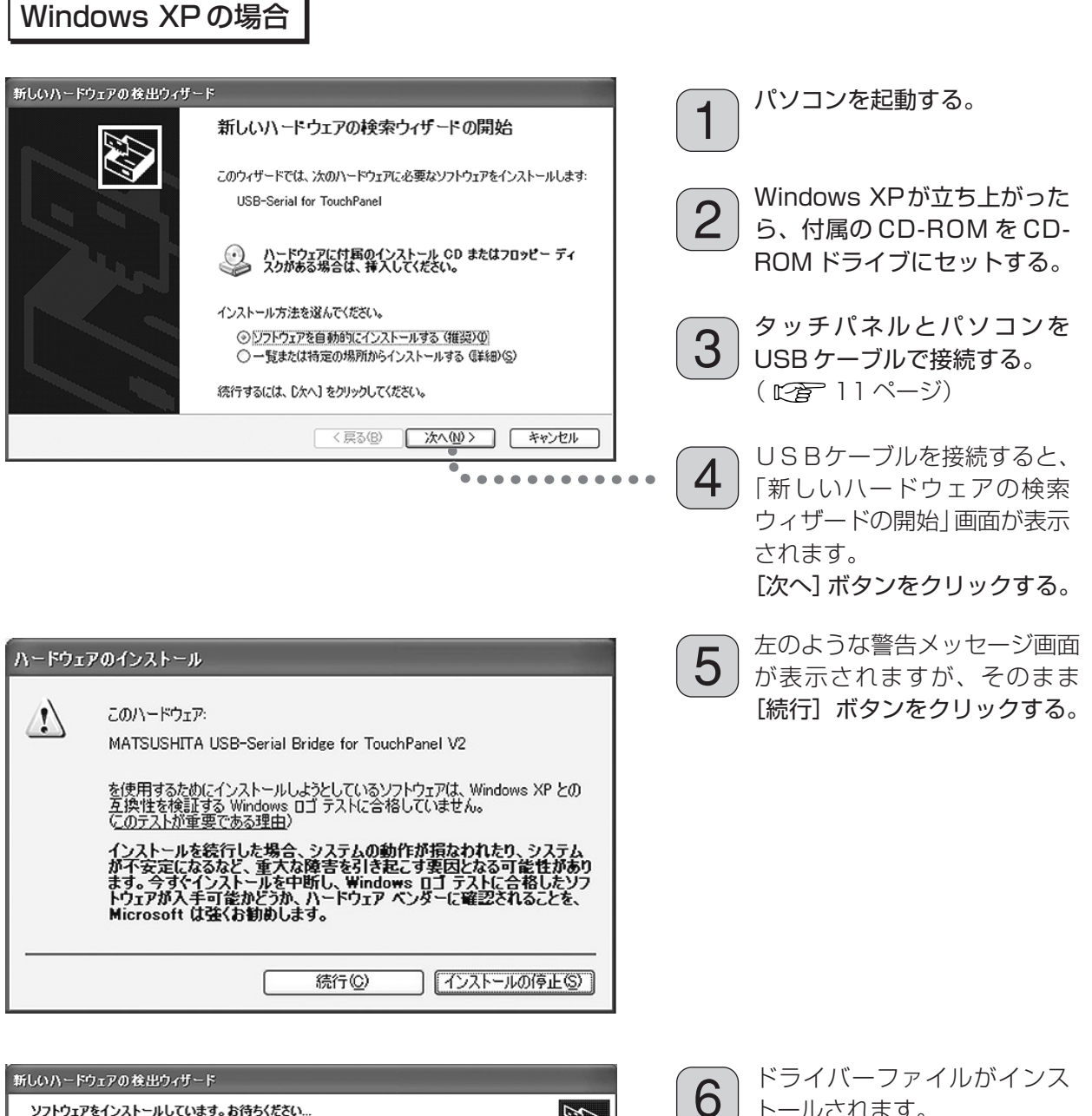

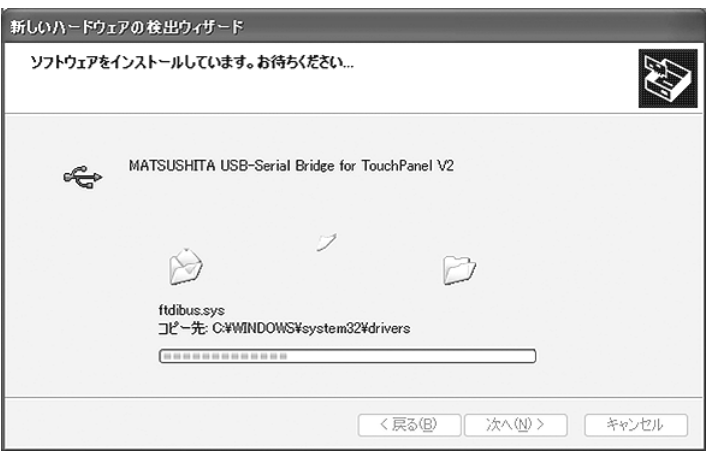

トールされます。

使 う 前 の 準 備

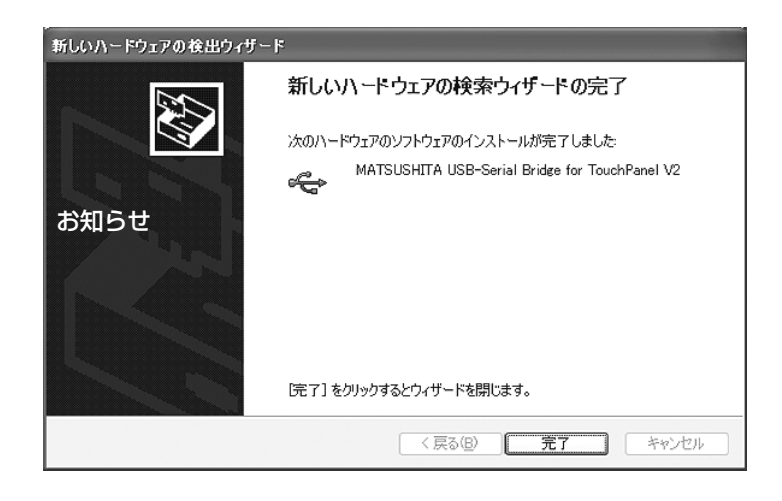

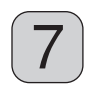

7 左の画面が表示されると、 USB デバイスドライバのイン ストール完了です。 「完了」ボタンをクリックする。

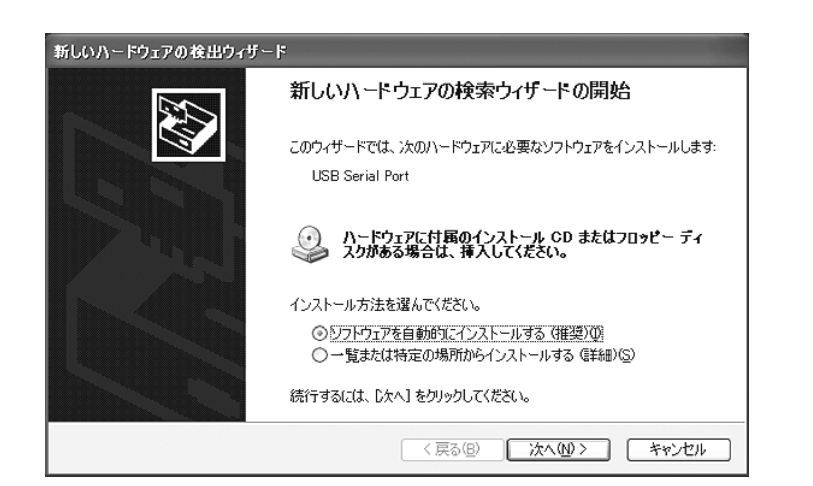

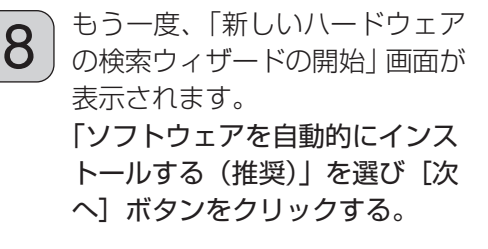

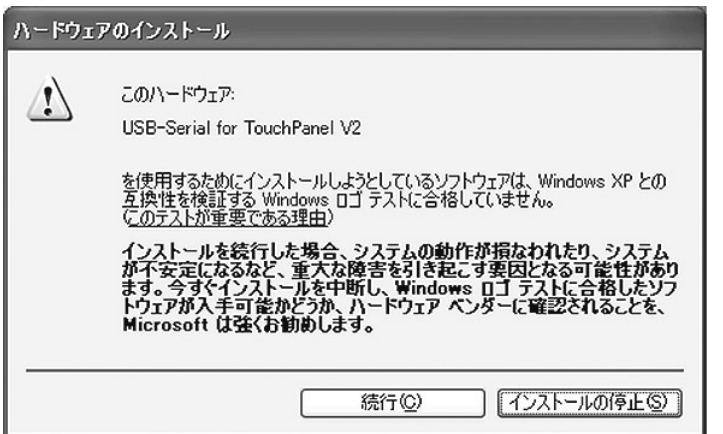

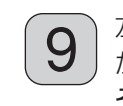

**9 左のような警告メッセージ画面**<br>9 が表示されますが、 が表示されますが、 そのまま[続行]ボタンをク リックする。

# USB ドライバーのインストール

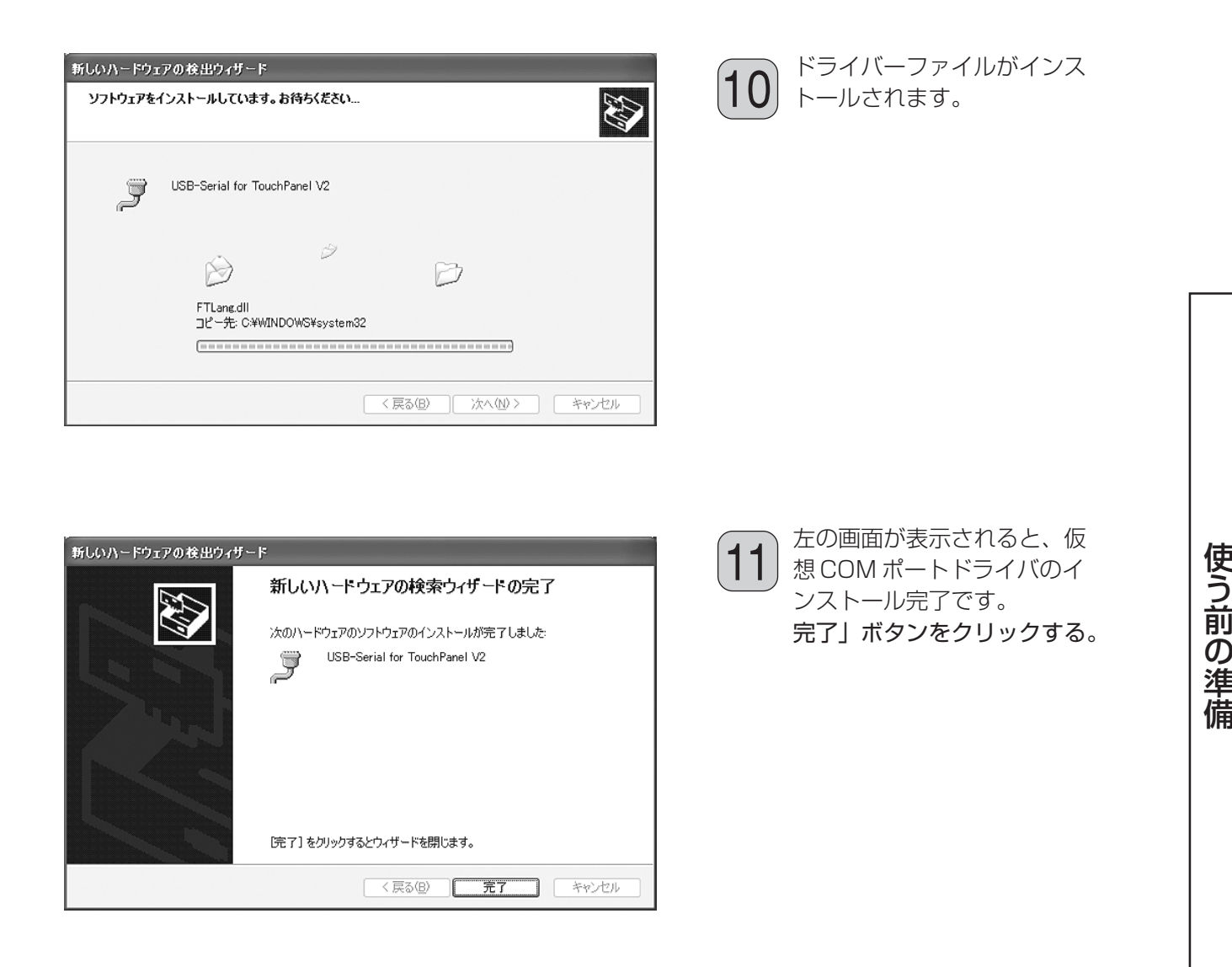

# USB ドライバーのインストール後の確認

### Windows 98SE / Windows Me の場合

デバイスマネージャーで「COM ポート番号」を確認します。

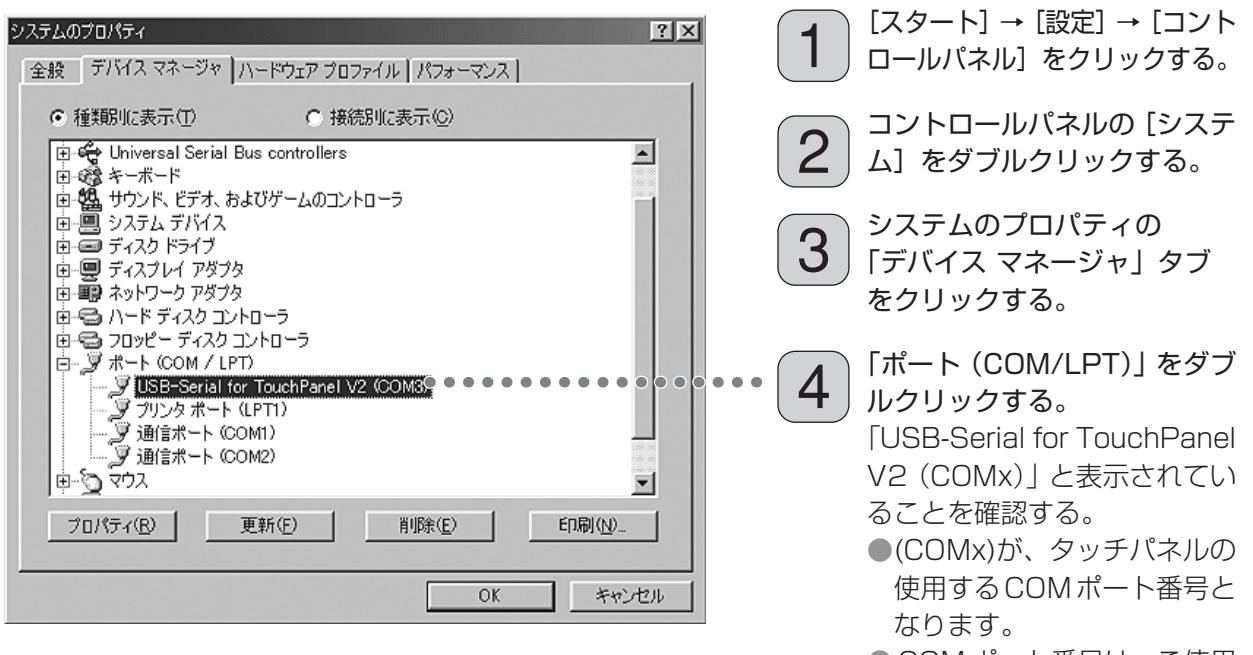

● COM ポート番号は、ご使用 のパソコン環境によって、設 定される番号が異なります。

「ユニバーサル シリアル バス コントローラ」を確認します。

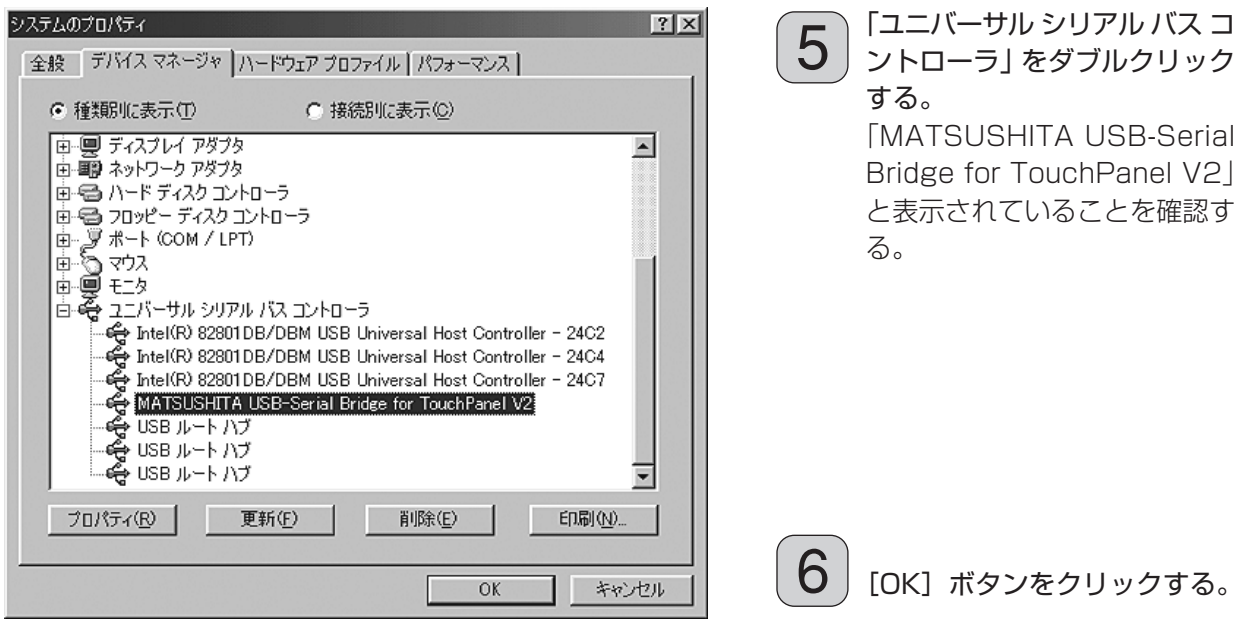

### ■ インストール後の USB ケーブルの接続について

●USBケーブルを抜いてから再度、差し込むまでの時間が短い場合、パソコンが認識できない場合 がありますので、このときはパソコンを再起動してください。

### Windows 2000 / Windows XP の場合

デバイスマネージャーで「COMポート番号」を確認します。

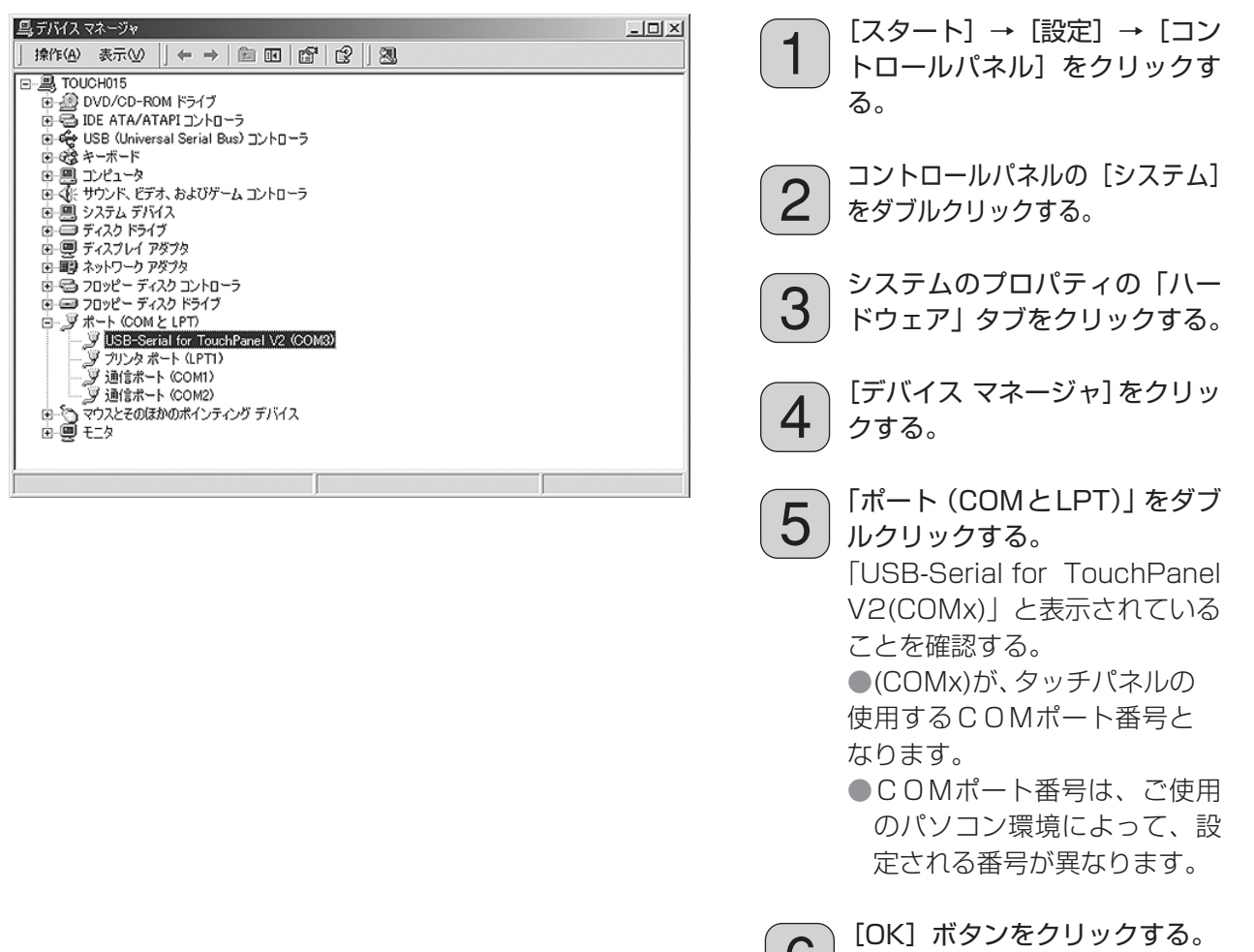

#### ■ インストール後の USB ケーブルの接続について

●ドライバーをインストールした USB ポートと異ったポートに USB ケーブルを接続すると、新し いハードウェアとして認識され、「新しいハードウェアの追加ウィザード」が表示されます。この 場合は [キャンセル]をクリックしてからドライバーのインストールをした USB ポートに USB ケーブルを接続し直してください。

 $\begin{pmatrix} 0 \end{pmatrix}$ 

- ●USBケーブルを抜いてから再度、差し込むまでの時間が短い場合、パソコンが認識できない場合 がありますので、このときはパソコンを再起動してください。
- Windows XP のときは、USB ケーブルを抜き差しすると、パソコンが認識できない場合があり ますので、Windows XP Service Pack 1 以降をお使いになることを推奨します。

使 う 前 の 準 備

# タッチパネル設定プログラムのインストール

## 機能

タッチパネル設定プログラムの機能は次の通りです。

- タッチパネルの出力データを、マイクロソフト社製シリアルマウスと互換性のあるプロトコルに変換 することにより、アプリケーションプログラムに対しマウスと同等のソフトウェアインターフェース を提供します。 これによって、既存のアプリケーションをタッチパネルで操作することやタッチパネル応用アプリケー ションの開発をマウスベースで進めることが可能となります。
- タッチパネル設定プログラムにより、タッチパネルの動作設定を変更できます。

## 動作環境

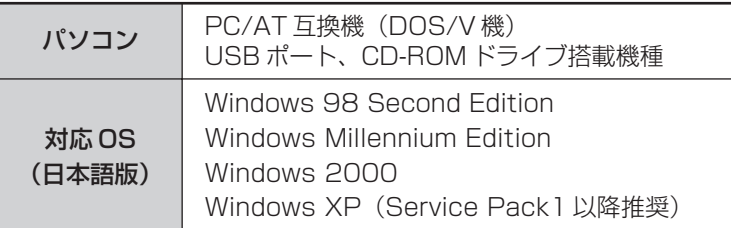

- PS/2 マウスのようなシリアルポートを使用しないポインティングデバイスとは、お互いに干渉する ことなく同時に使用できます。
- タッチパネル設定プログラムのインストールに先立って、COM ポートのアドレスおよび割り込みが 正しく設定され、COM ポートが正しく動作している必要があります。
- ハイパーターミナルなど、COM ポートを使用するアプリケーションとの併用はできません。
- 動画ファイルなど、CPU使用率の高いアプリケーションと併用するときは、動画がコマ落ちする、ま たはマウスポインタの追従が遅れるなどの障害がおこる場合があります。

# インストール

付属のCD-ROMにはタッチパネル設定プログラムの専用インストーラ(Windows 98SE / Windows Me 用と Windows 2000 / Windows XP 用) が入っています。お使いの OS に合ったセットアップ ファイル(setup.exe)を起動してください。

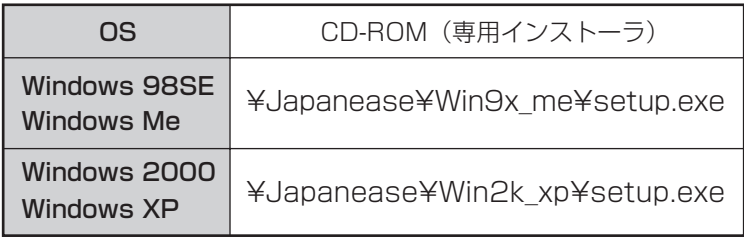

#### お願い

- Windows 2000 および Windows XP では、Administrator (管理者) グループに所属したユー ザー名でログオンして、インストールしてください。
- 以前のバージョンのタッチパネル設定プログラムがインストールされている場合は、初めに以前のバー ジョンのソフトをアンインストールしてから新しいバージョンのソフトをインストールしてください。 ( 33 ページ)

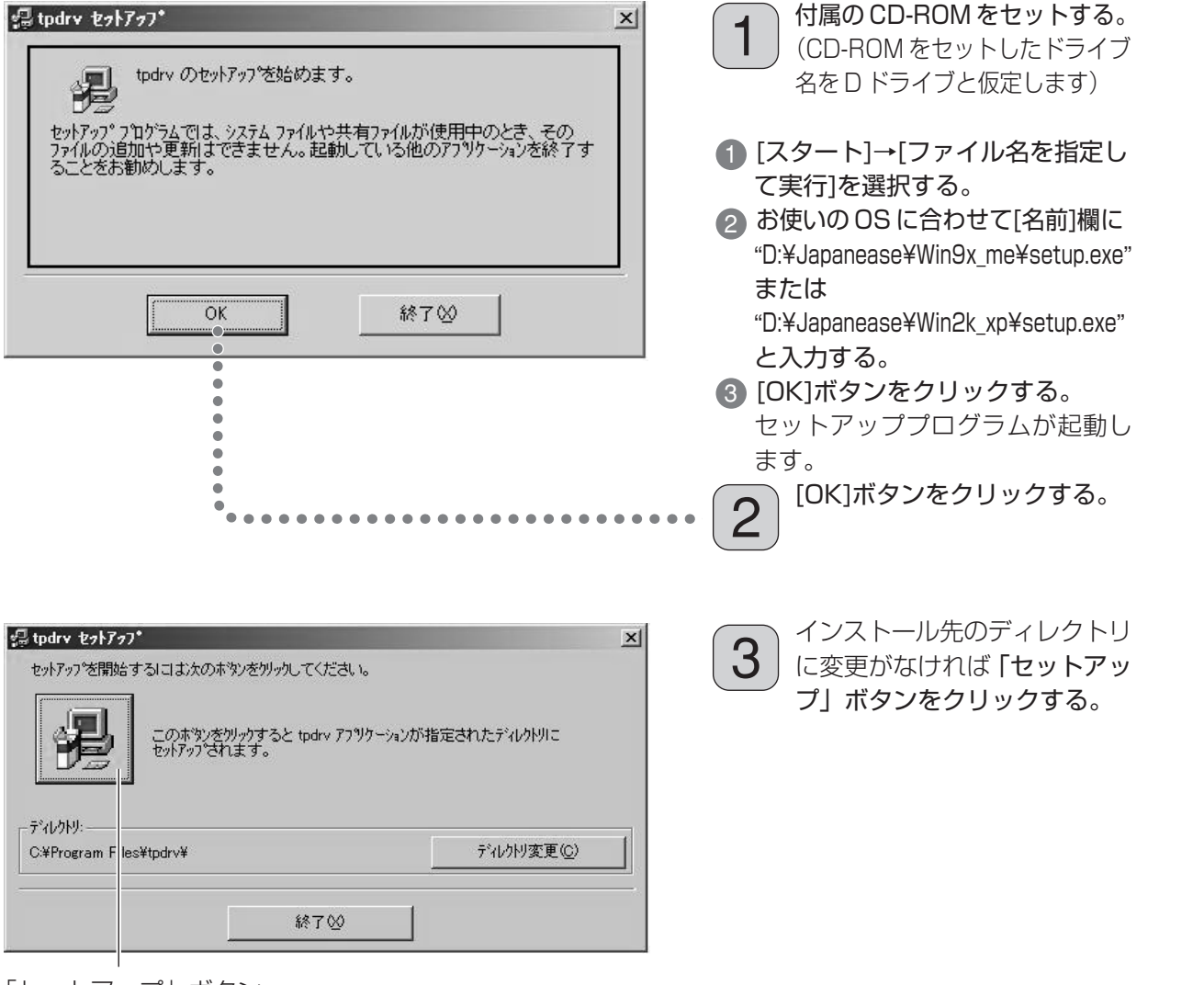

「セットアップ」ボタン

使 い か た

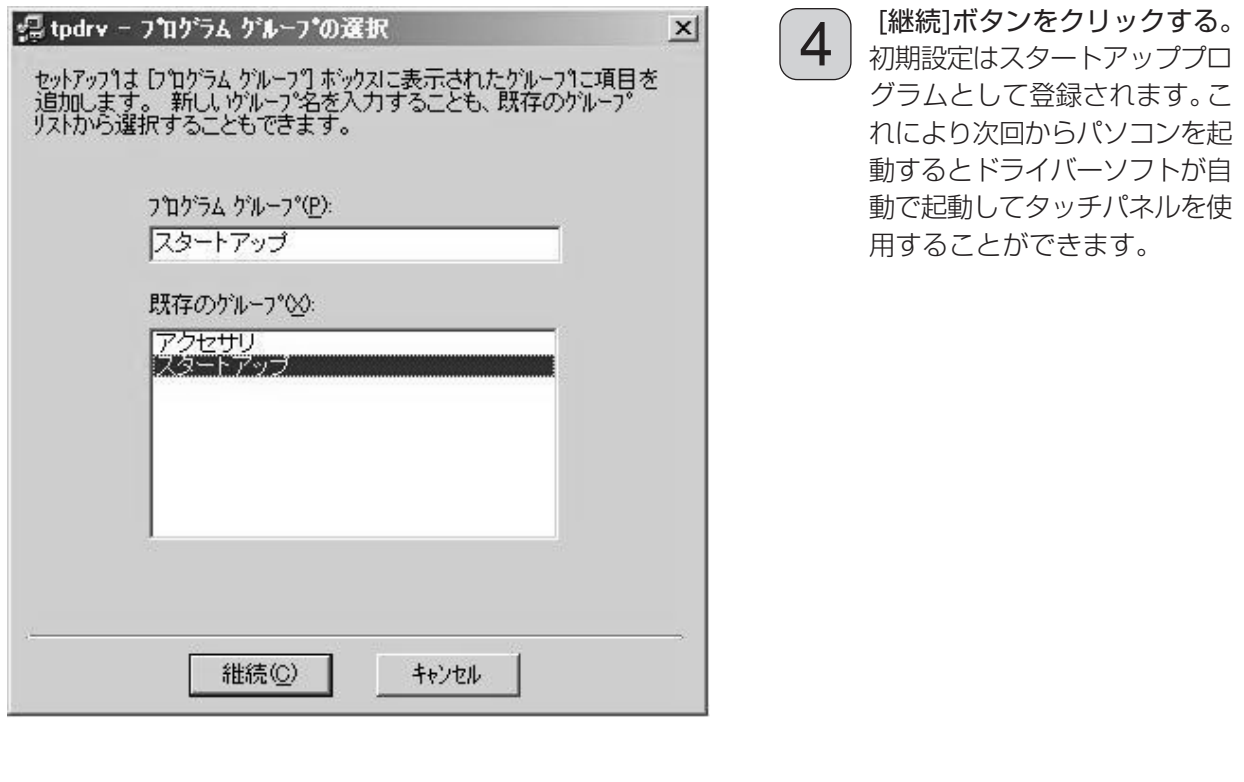

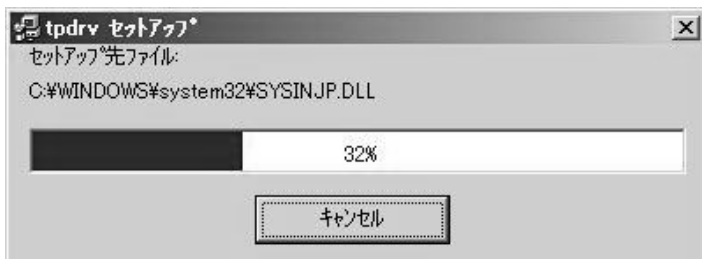

5) <sup>必要なファイルがインストール<br>5) されます。</sup> されます。

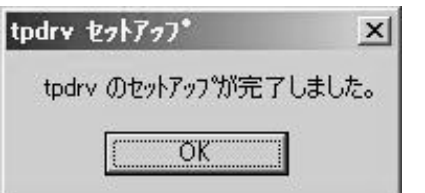

**6** 「IOK]ボタンをクリックする。<br>6 「パソコンを再起動するとドラィ パソコンを再起動するとドライ バーソフトが起動します。

# タッチパネル設定プログラム

このプログラムは、通信ポートの設定、各種動作モードの設定やキャリブレーションなどを行ないます。 変更した内容は初期設定として "C: ¥Program Files¥tpdrv" フォルダ内の "tpdrv.ini"設定ファ イルに保存され、以降は変更した内容が有効になります。

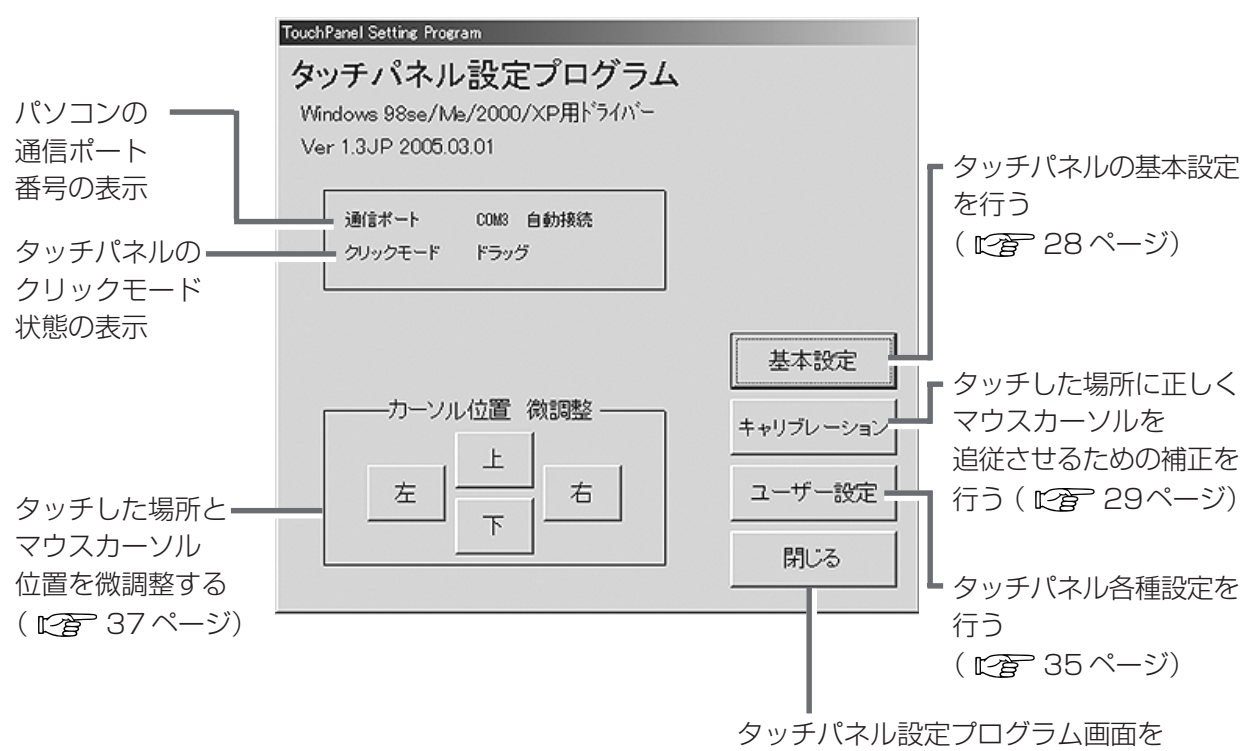

タスクバー内に収納する

各ボタンを押すとそれぞれの設定ウィンドウがポップアップし、設定値が変更できます。 各項目の変更は、ウィンドウを閉じると同時に現在稼働中のドライバーソフトに反映されます。最後に [閉じる]ボタンをクリックすると、すべての設定値を"tpdrv.ini"に記録し、ウィンドウを閉じます。

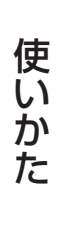

# タッチパネル設定プログラム

基本設定

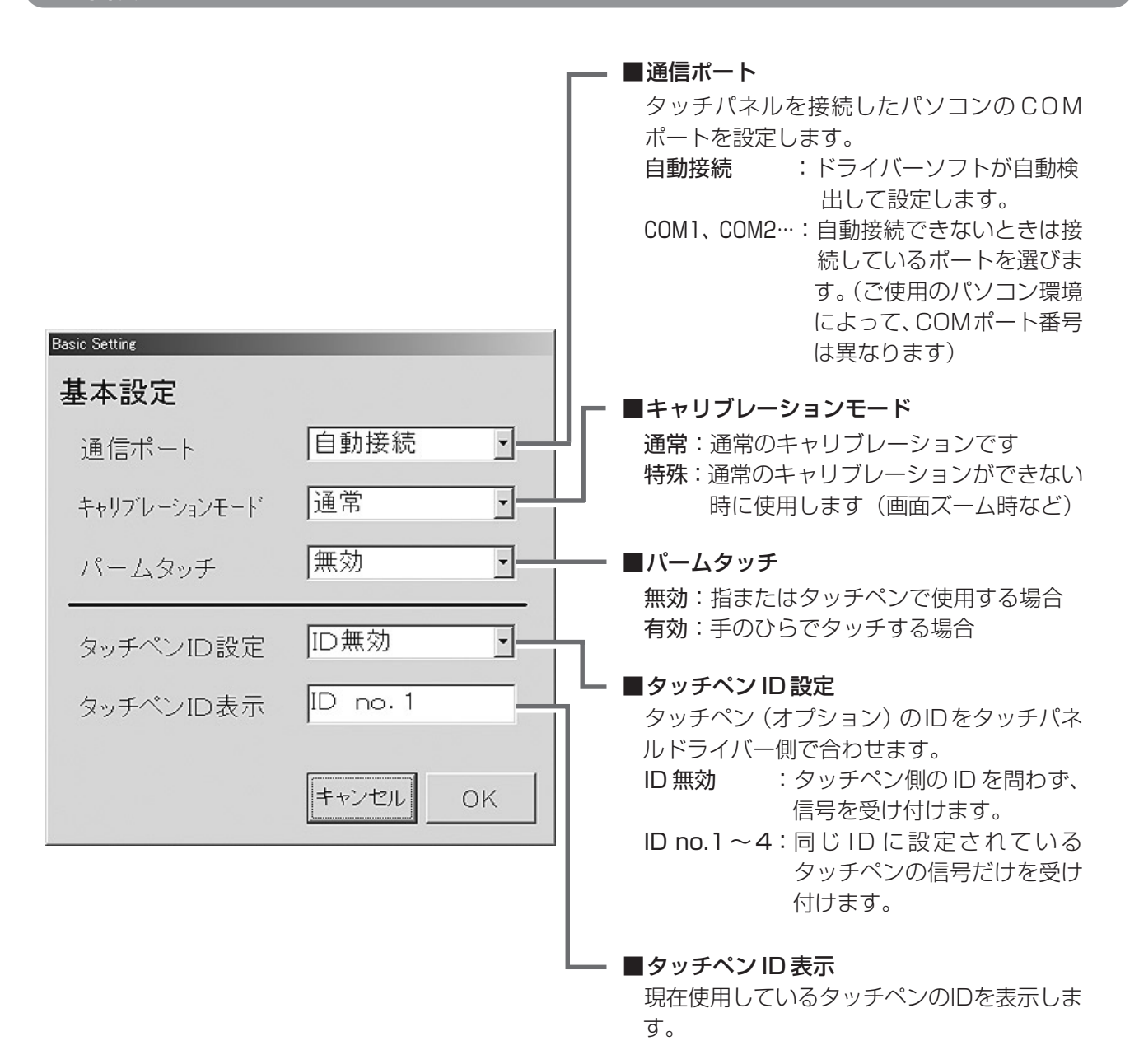

タッチした場所に正しくマウスカーソルを追従させるための補正を行います。

画面に表示されるターゲットの中心を順番にタッチしてください。

ターゲット表示は、左上→左下→右上の順番になります。途中で中止したい場合は、キーボードのいず れかのキーを押してください。

一度、キャリブレーションを行なうと、その補正値は設定ファイルに保存されます。 次回からの起動は、設定ファイルより補正値を読み取り起動しますので、改めてキャリブレーションを 行なう必要はありません。

#### 通常設定の場合

※以下の順番で表示されます。

キャリブレーションを続行するにはマウスをクリックしてください (どれかキーを押すと中止します) 凸 ターゲットの中心に触れてください (どれかキーを押すと中止します) 凸

使 い か た

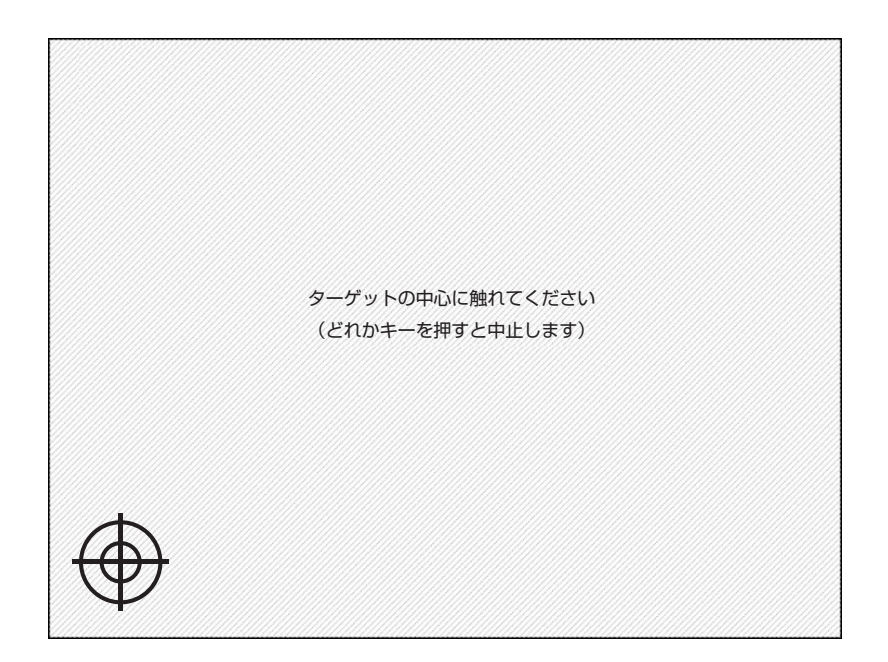

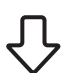

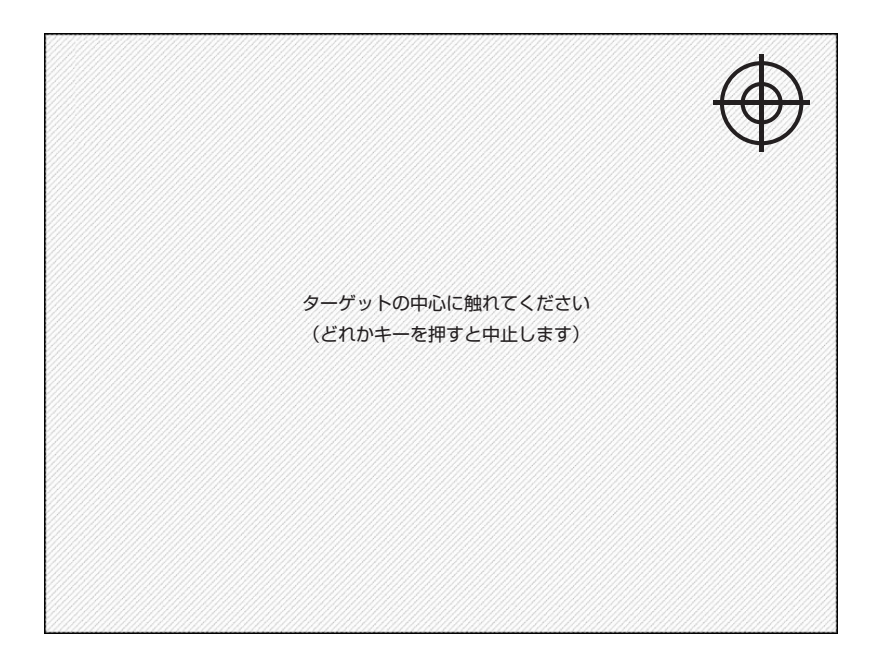

### 通常設定の場合 特殊設定の場合

※表示されるキャリアブレーション画面が、以下の順番で表示されます。

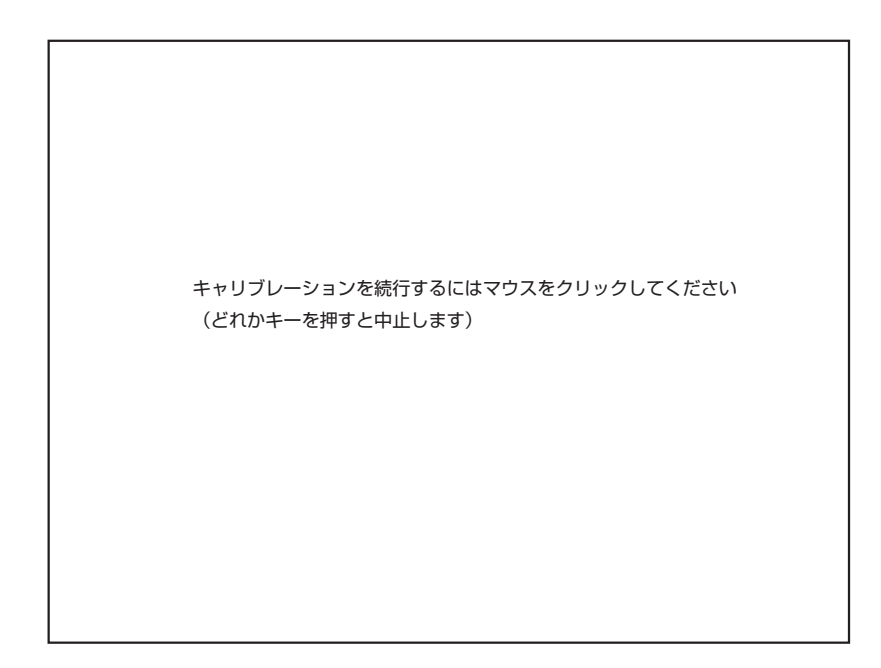

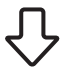

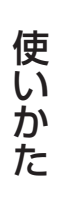

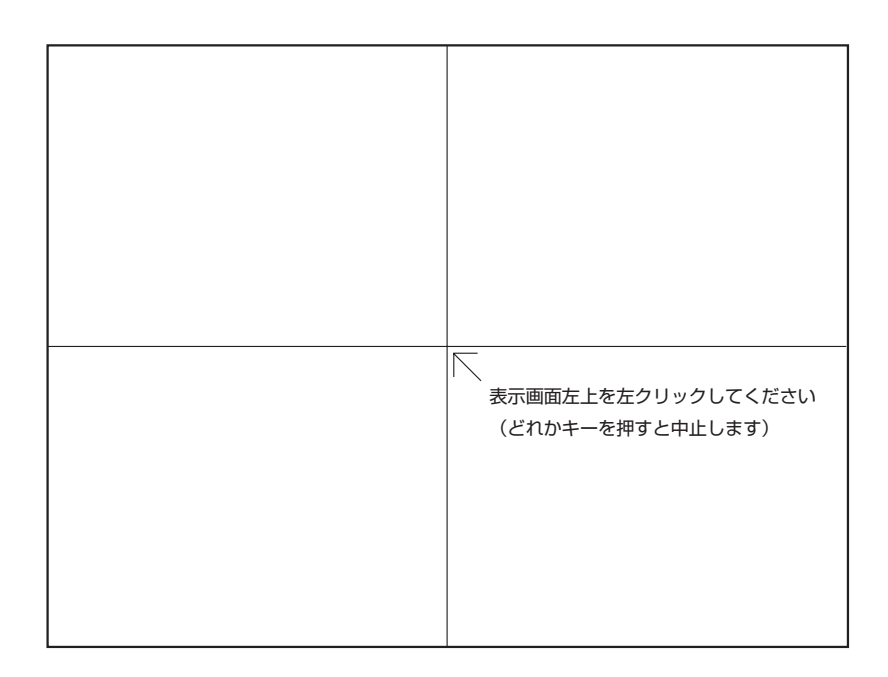

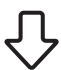

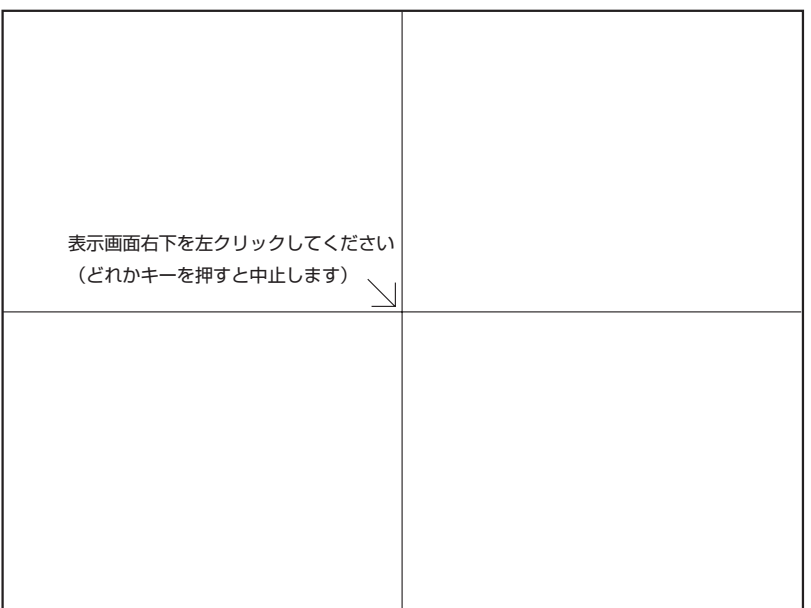

 $\overline{\bigtriangledown}$ 

32

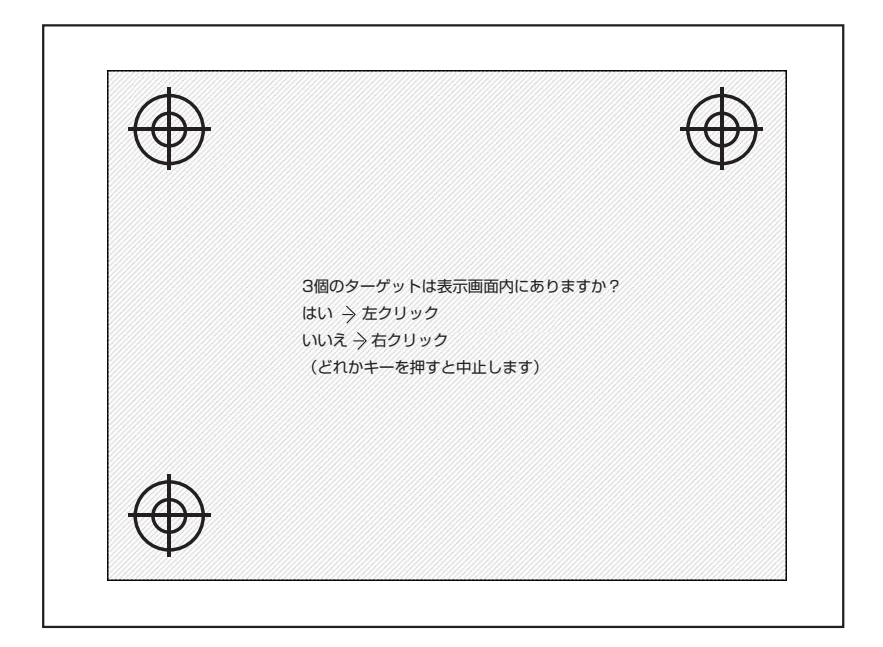

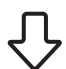

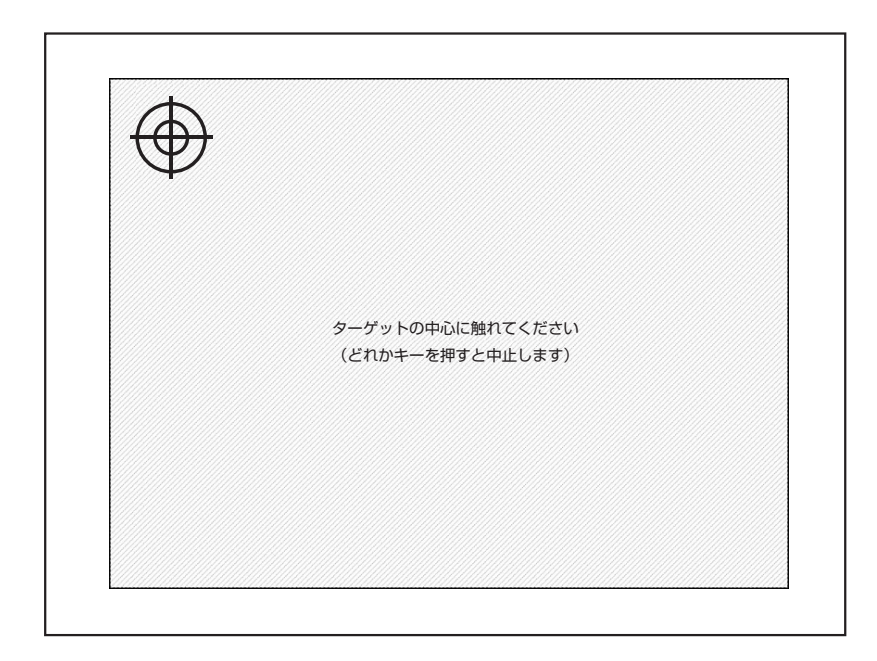

使 い か た

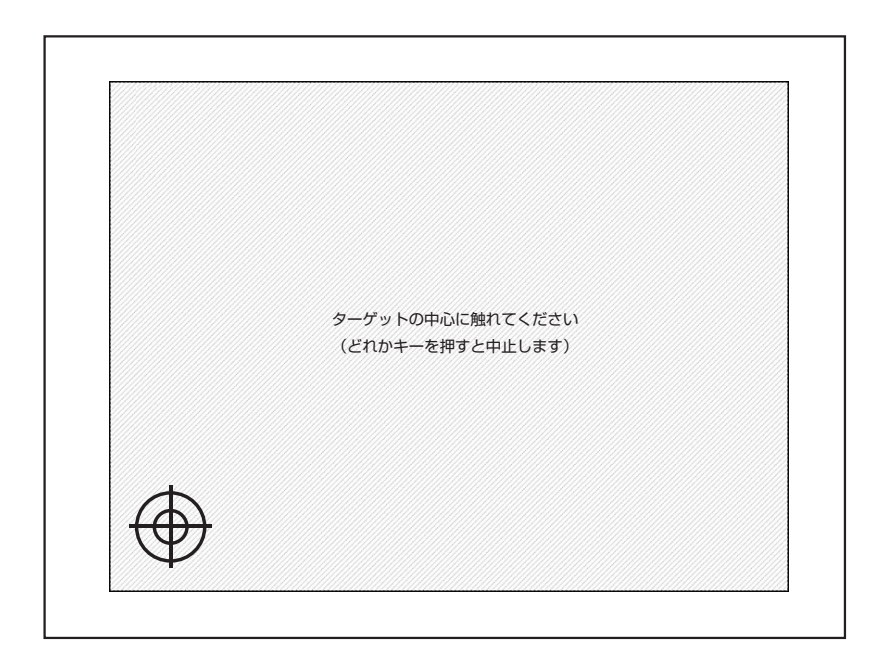

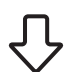

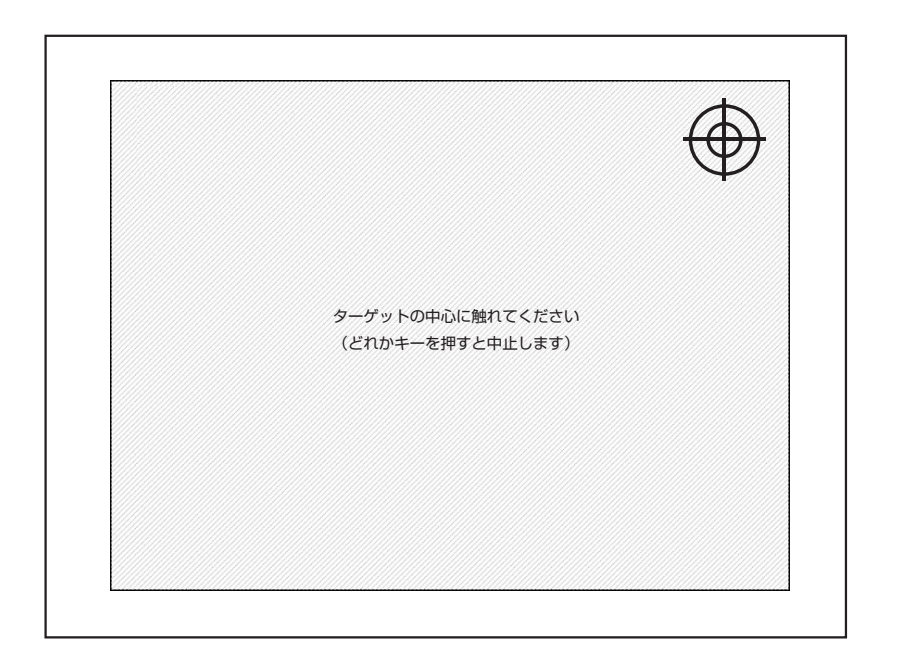

### ユーザー設定

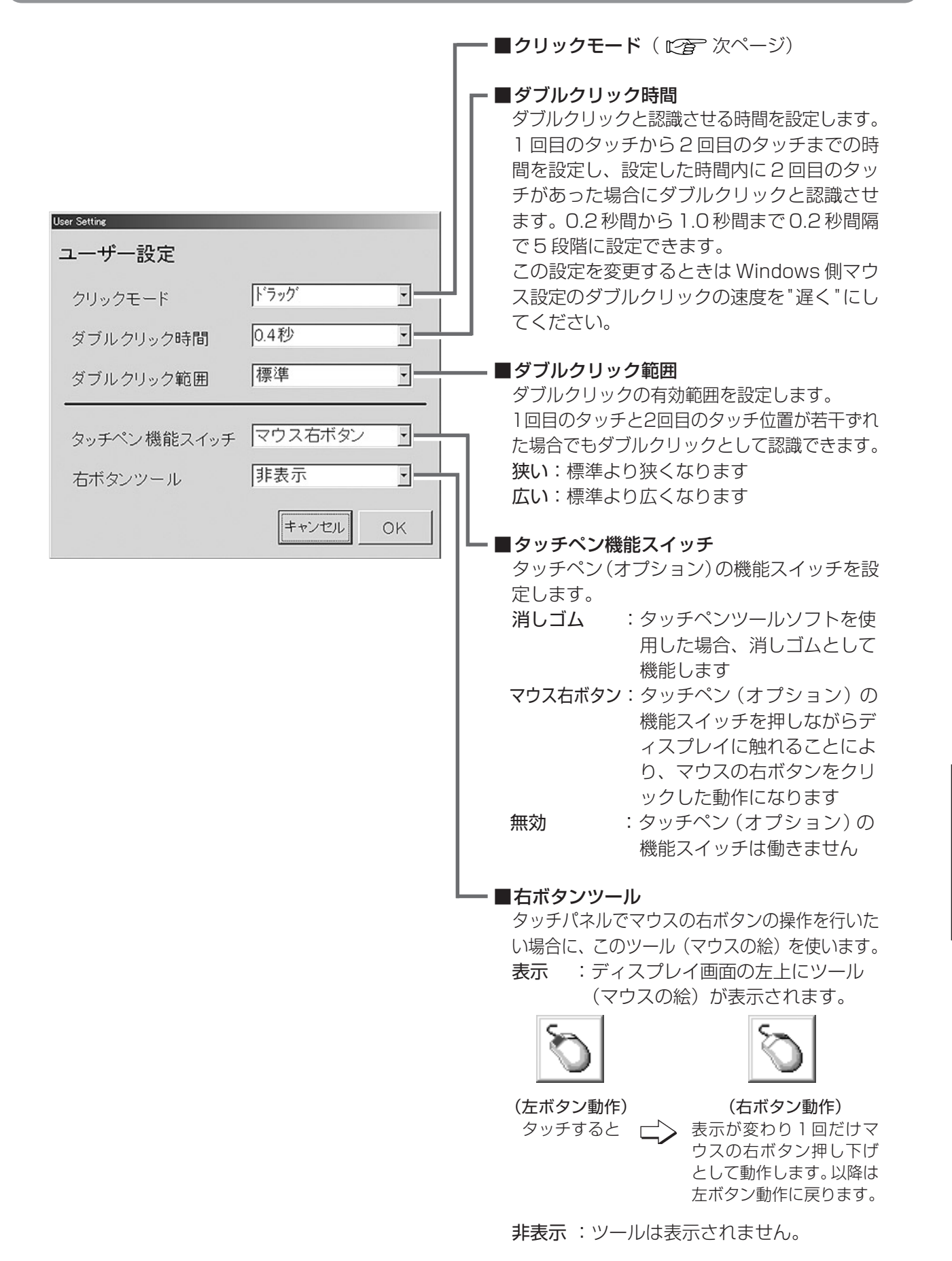

使 い か た

## クリックモード

### ■ ドラッグ

パネルへのタッチ動作をマウスの左 ボタンの押し下げに、パネルから指 を離す動作を左ボタンの開放に対応 させます。 従ってパネルから指を離したときに クリック操作になります。また、指 を移動するときはマウスカーソルが 追従しドラッグ操作となります。

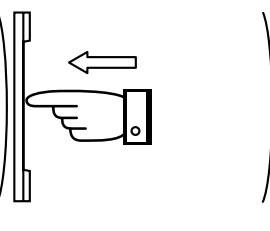

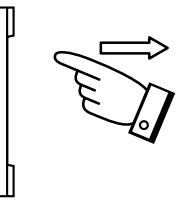

ボタンダウン ドラッグ ボタンアップ

### ■ クリック オン タッチ

パネルへのタッチ動作を、マウスの 左ボタンのシングルクリック(ボタ ンの ON、OFF)に対応させます。 パネルにタッチしたときにクリック 操作になります。

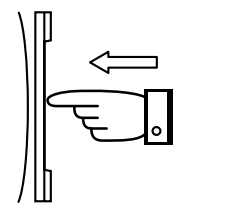

ボタンダウン

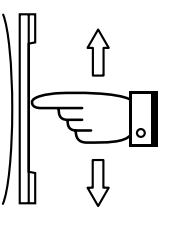

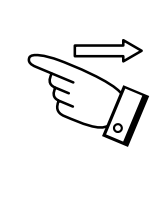

変化なし 変化なし

# ボタンアップ

## ■ クリック オン リリース **1**

パネルから指を離したときにクリッ ク操作になります。パネルにタッチ している間はボタンダウン操作には なりません。また、指を移動すると きはカーソルの追従はしません。

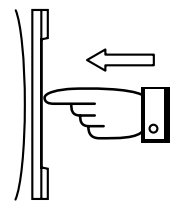

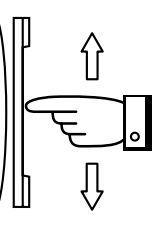

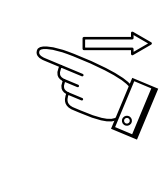

変化なし 変化なし ボタンダウン ボタンアップ

## ■ クリック オン リリース **2**

パネルから指を離したときにクリッ ク操作になります。 パネルにタッチしたときはボタンダ ウン操作になります。また、指を移 動するときはカーソルの追従はしま せん。

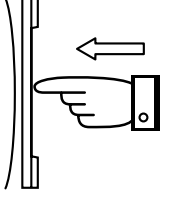

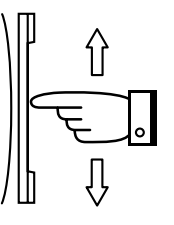

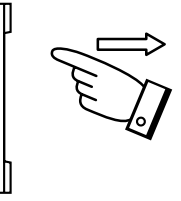

ボタンダウン 変化なし ボタンアップ

## カーソル位置 微調整

キャリブレーションを実行することにより、タッチした場所とマウスのカーソル位置は同一ポイントに なりますが、何らかの理由によりカーソルを若干動かしたい場合は、「カーソル位置 微調整」([上]、 [下]、[左]、[右])ボタンを利用してください。

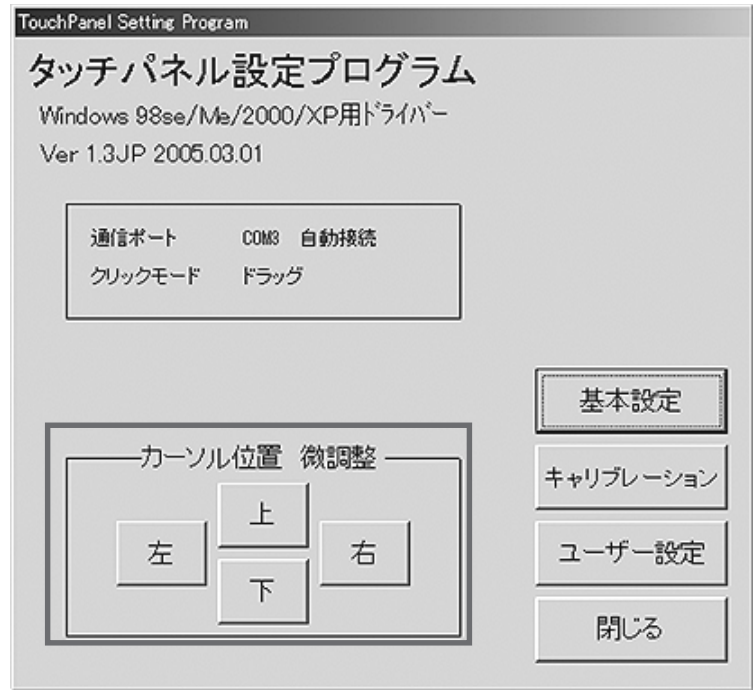

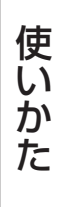

## タッチパネル設定プログラム

お使いのパソコンにインストールしたプログラムを削除する場合は、次の方法で"tpdrv"を削除してください。

#### (お知らせ)

● Windows 2000/XP でのプログラムのアンインストールは Administrator (管理者) グループに 所属したユーザー名で行ってください。

実行中のドライバープログラムを停止する アンインストールする際、ドライバーが実行中であるとプログラムが削除できません。あらかじ めドライバープログラムを停止する必要があります。次の2つのいずれかの方法でドライバープ ログラムを停止してから行ってください。 **1**

- 方法 **1** <sup>1</sup> 「Ctrl」+「Alt」+「Delete」キーを同時に押す。
	- 2 「tpdrv」と「tpmenu」をそれぞれ選び[終了]ボタンをクリックして強制終了 後に **2** を行う。
- 1 [スタート]→[プログラム]→[スタートアップ]→[tpdrv]を選び右クリッ クして [削除] を選びクリックする。(Windows XPは [プログラム] が [すべ てのプログラム]の表示になります。) 方法 **2**

<sup>2</sup> パソコンを再起動してから **2** を行う。

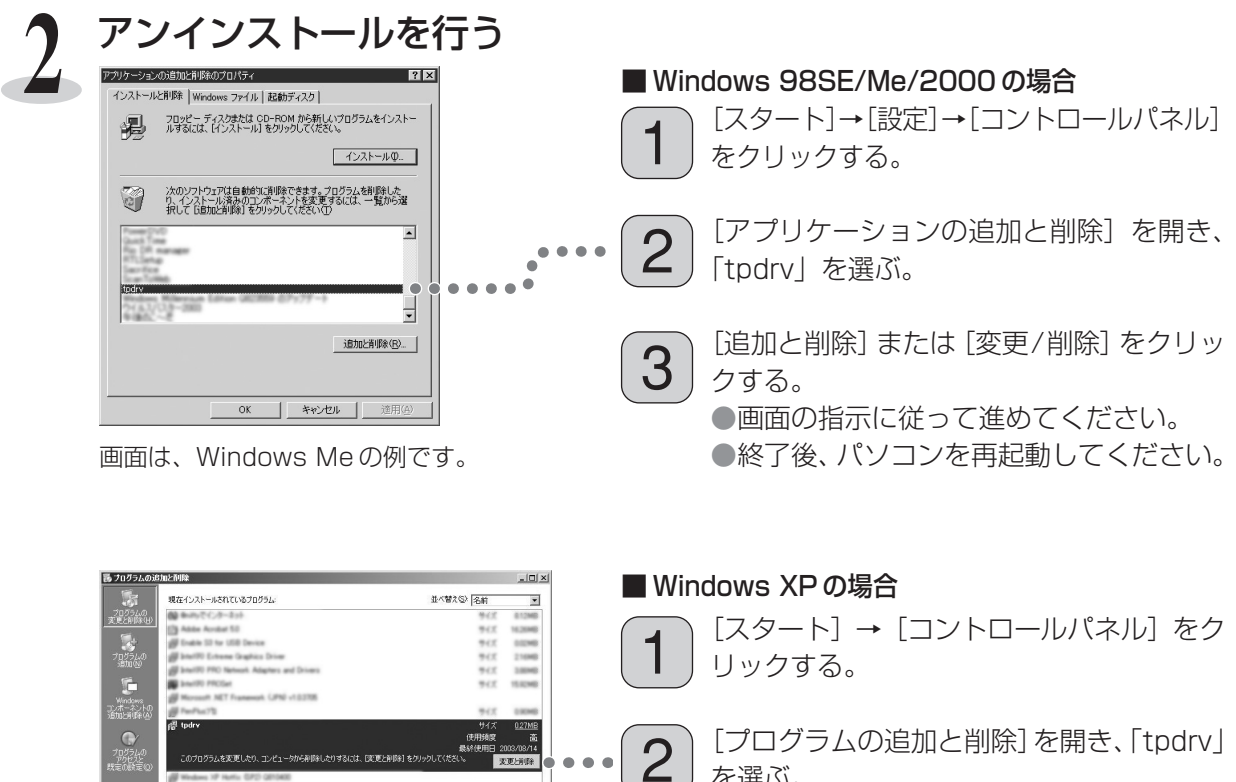

3

[プログラムの追加と削除]を開き、「tpdrv」 を選ぶ。

[変更と削除]をクリックする。 ●画面の指示に従って進めてください。 ●終了後、パソコンを再起動してください。

# USB ドライバーソフトのアンインストール

※アンインストールの手順は、全ての OS で共通です。

## USB ドライバソフト

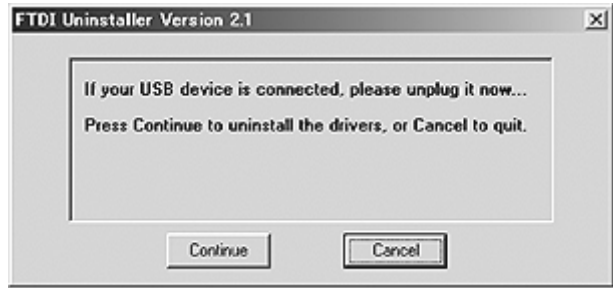

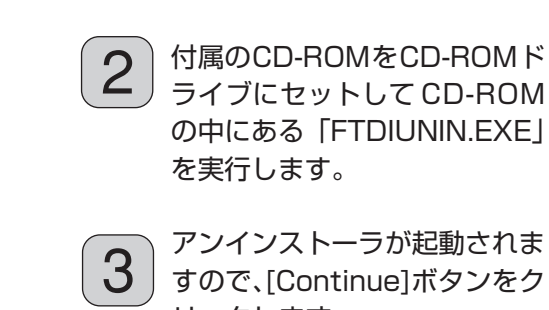

ます。

1

うが起動されま すので、[Continue]ボタンをク リックします。

タッチパネルとパソコンを接続 している USB ケーブルを外し

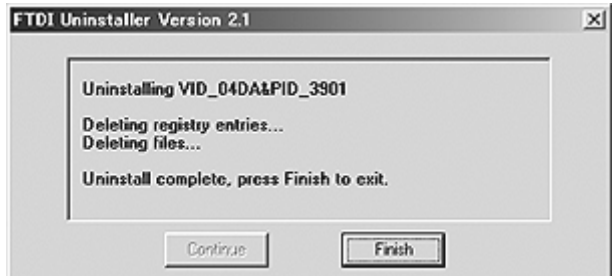

左の画面が表示されると、アン インストール完了です。[Finish] ボタンをクリックします。 4

必 要 な と き

# 修理を依頼される前に…もう一度次の点をお調べください。

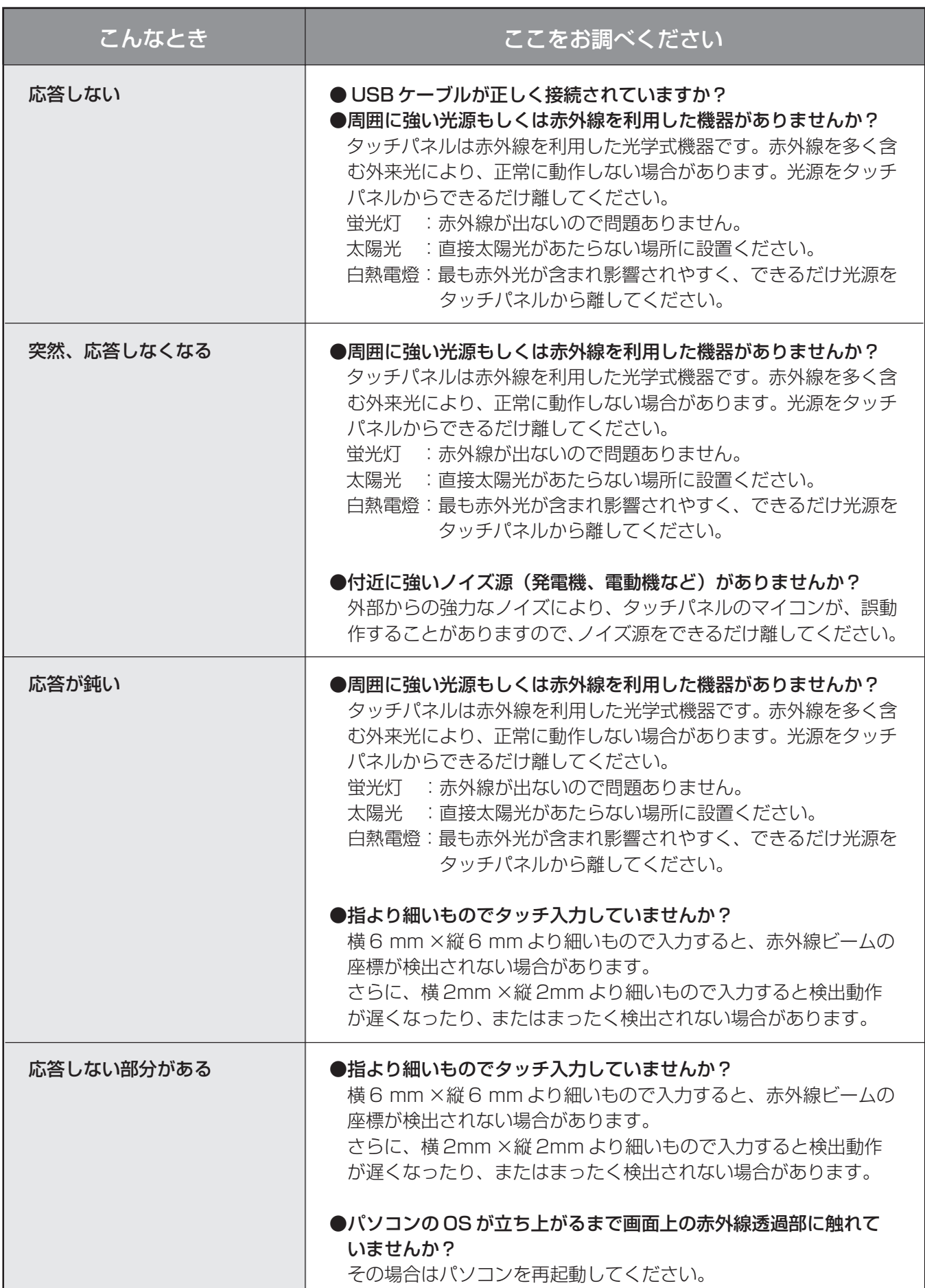

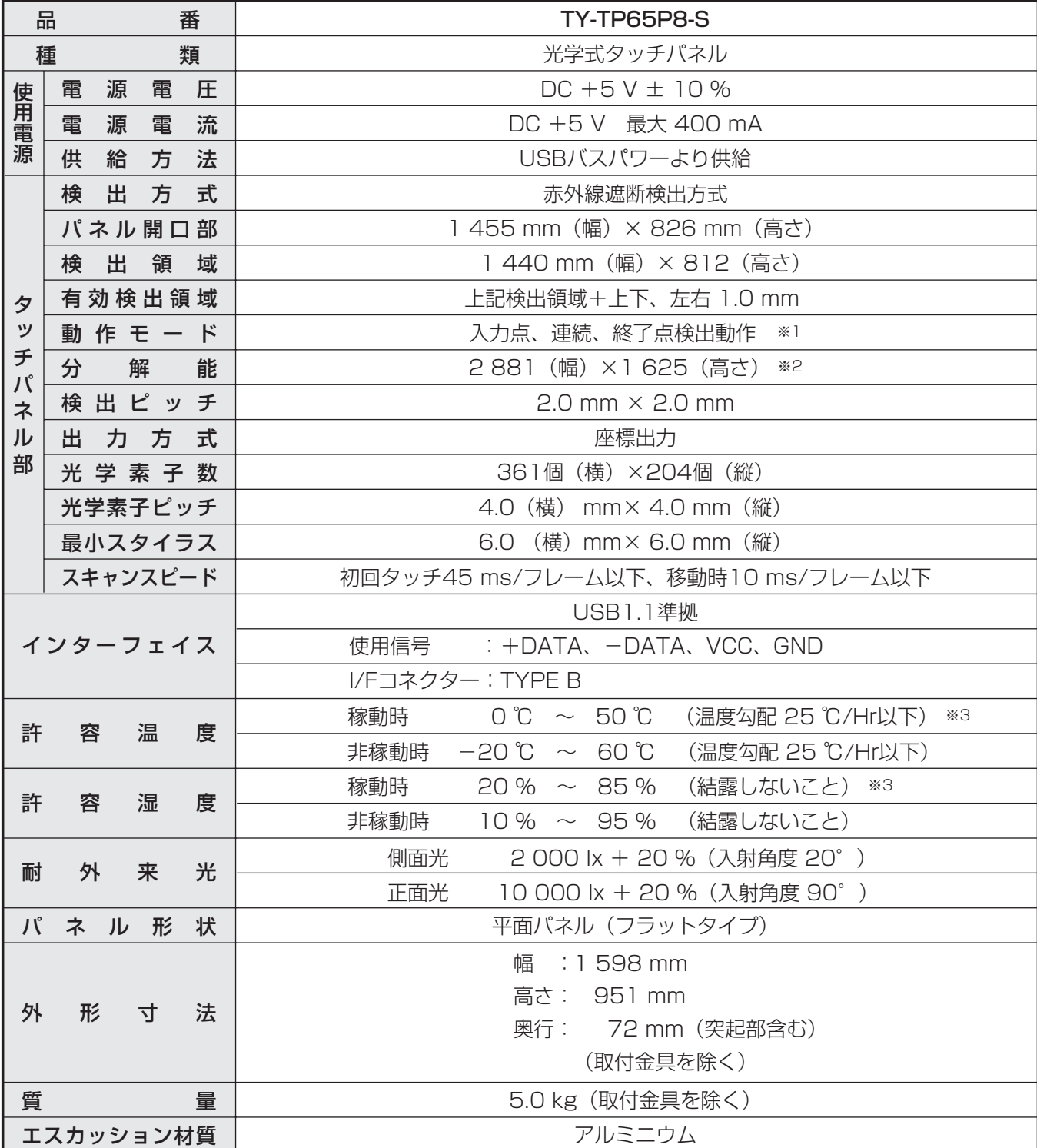

※1 専用ドライバーソフトを使用した場合。

※2 専用ドライバーソフトを使用した場合に得られる分解能です。

※3 タッチパネル単体の場合。(プラズマディスプレイに取り付けた場合、使用する機器の環境条件に従ってください)

<単位:mm >

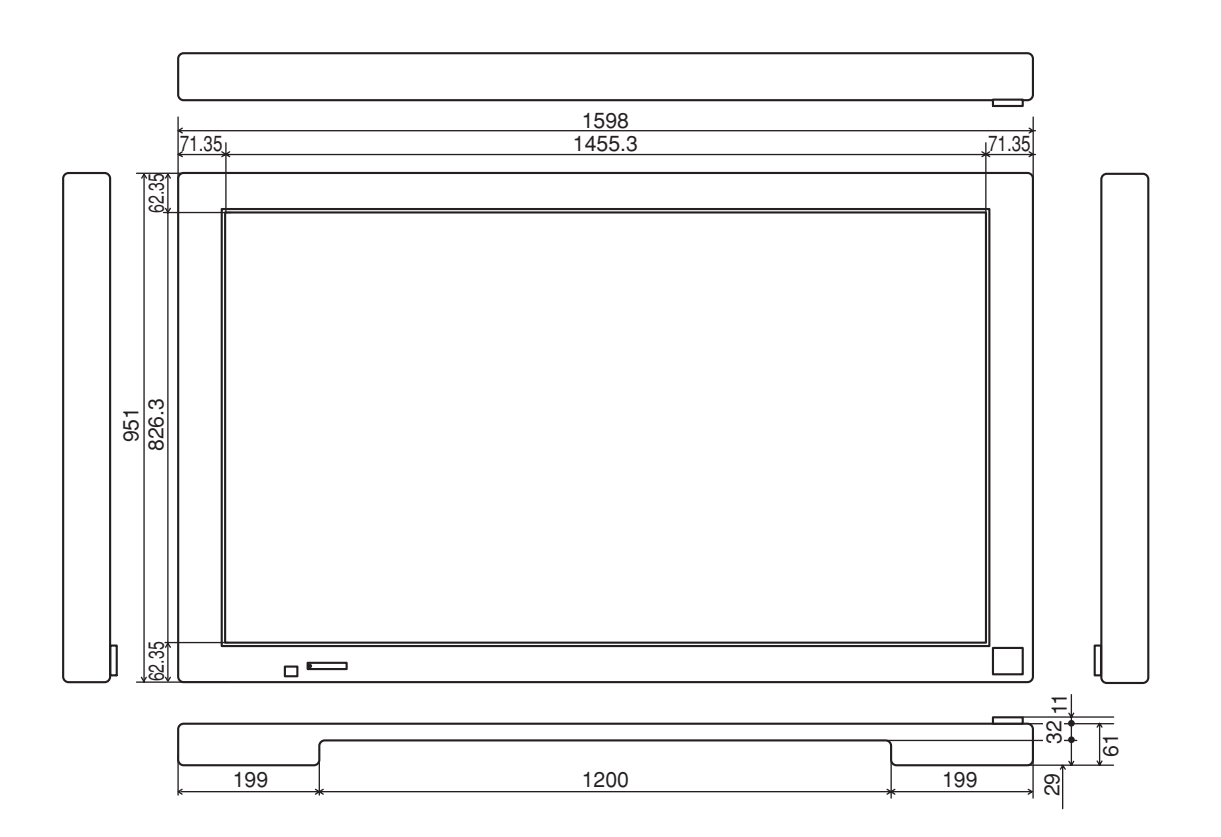

# 保証とアフターサービス (ょくお読みください)

#### 修理・お取り扱い・お手入れなどのご相談は…… まず、お買い上げの販売店へお申し付けください。

#### 1. 保証書 (別添付)

お買い上げ日・販売店名などの記入を必ず確かめ、お買い上げの販売店からお受 け取りください。よくお読みのあと、保存してください。

### 2. 保証期間

お買い上げ日から本体 1 年間。

### 3. 修理を依頼されるとき

40 ページ「修理を依頼される前に」の表や、組み合わせをされた機器の「取扱 説明書」もよくお読みのうえ調べていただき、直らないときは、まず USB ケー ブルを抜いて、お買い上げの販売店へご連絡ください。

● 保証期間中は

保証書の規定に従って出張修理をさせていただきます。

- ●保証期間を過ぎているときは 修理すれば使用できる製品については、お買い上げの販売店が修理させていた だきます。
	- なお、修理料金については販売店にご相談ください。
- ●修理料金の仕組み

修理料金は、技術料・部品代・出張料などで構成されています。

- |技術料|は、診断・故障個所の修理および部品交換・調整・修理完了時の点検 などの作業にかかる費用です。
- 部品代 は、修理に使用した部品および補助材料代です。
- 出張料 は、お客様のご依頼により製品のある場所へ技術者を派遣する場合の 費用です。
- ●補修用性能部品の保有期間

当社は、この光学式タッチパネルの補修用性能部品を、製造打ち切り後 8 年保 有しています。

注)補修用性能部品とは、その製品の機能を維持するために必要な部品です。

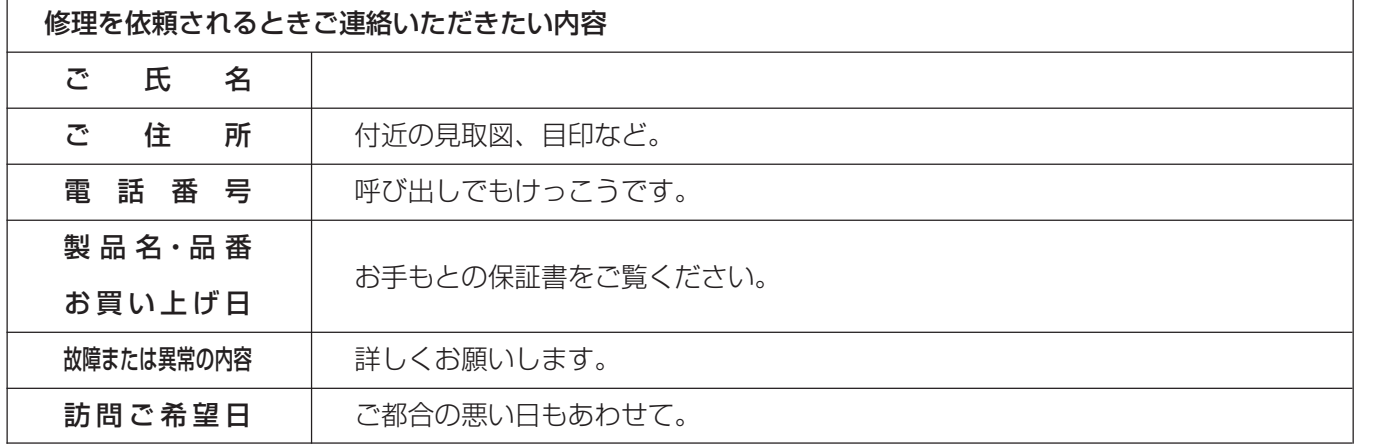

必 要 な と き

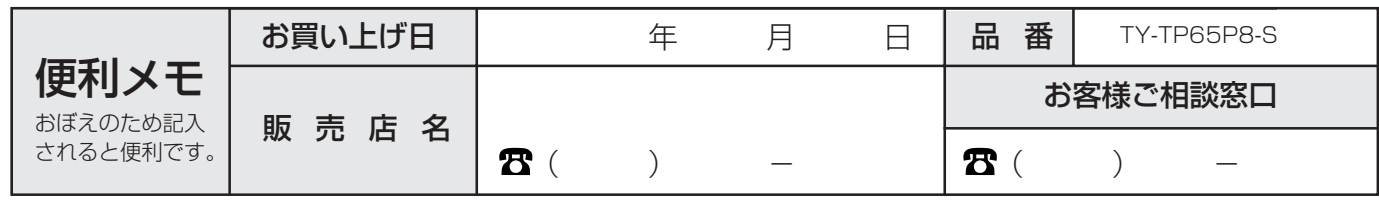

# 松下電器産業株式会社 映像・ディスプレイデバイス事業グループ

〒 571-8504 大阪府門真市松生町 1 番 15 号 8 (06) 6905 - 5574

© 2005 Matsushita Electric Industrial Co.,Ltd.(松下電器産業株式会社) All Rights Reserved.

この取扱説明書は再生紙 を使用しています。